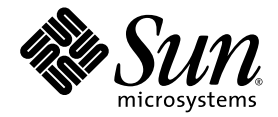

# Guida all'installazione del server Sun SPARC<sup>™</sup> Enterprise T1000

Sun Microsystems, Inc www.sun.com

N. di parte 820-1552-10 Maggio 2007, Revisione 01

Inviare eventuali commenti su questo documento a: <http://www.sun.com/hwdocs/feedback>

Copyright 2007 Sun Microsystems, Inc., 4150 Network Circle, Santa Clara, California 95054, U.S.A. Tutti i diritti riservati.

FUJITSU LIMITED ha fornito informazioni tecniche e ha effettuato la revisione di parti del presente materiale.

Sun Microsystems, Inc. e Fujitsu Limited possiedono o controllano diritti di proprietà intellettuale relativi ai prodotti o alle tecnologie descritte in questo documento; tali prodotti, tecnologie e il seguente documento sono protetti dalle leggi sul copyright, da brevetti e da altre normative o trattati internazionali a tutela della proprietà intellettuale. In particolare e senza limitazione, i diritti di proprietà intellettuale di Sun Microsystems, Inc. e Fujitsu Limited su tali prodotti, tecnologie e sul presente documento possono includere uno o più brevetti statunitensi elencati all'indirizzo http://www.sun.com/patents e uno o più brevetti aggiuntivi o in attesa di registrazione negli Stati Uniti e in altri paesi.

Questo documento e il prodotto e la tecnologia a cui si riferisce sono distribuiti sotto licenze che ne limitano l'uso, la copia, la distribuzione e la decompilazione. Nessuna parte di tale prodotto, tecnologia o del presente documento può essere riprodotta, in qualunque forma o con qualunque mezzo, senza la previa autorizzazione scritta di Fujitsu Limited e Sun Microsystems, Inc. e dei loro eventuali concessori di licenza. La fornitura del presente documento non conferisce alcun diritto o licenza, esplicito o implicito, in relazione al prodotto o alla tecnologia a cui si riferisce e il documento non contiene e non garantisce impegni di alcun tipo da parte di Fujitsu Limited o Sun Microsystems, Inc., o di qualsiasi società ad esse collegata.

Questo documento e il prodotto e la tecnologia che vi sono descritti possono includere proprietà intellettuali di terze parti protette da copyright e/o concesse in licenza dai rispettivi fornitori a Fujitsu Limited e/o Sun Microsystems, Inc., inclusi il software e la tecnologia dei caratteri.

In base ai termini delle licenze GPL o LGPL, una copia del codice sorgente tutelato da tali licenze GPL o LGPL è disponibile su richiesta per l'utente finale. Contattare per informazioni Fujitsu Limited o Sun Microsystems, Inc.

Questa distribuzione può includere materiale sviluppato da terze parti.

Alcune parti di questo prodotto possono derivare dai sistemi Berkeley BSD, concessi in licenza dalla University of California. UNIX è un marchio registrato negli Stati Uniti e negli altri paesi, concesso in licenza esclusiva tramite X/Open Company, Ltd.

Sun, Sun Microsystems, il logo Sun, Java, Netra, Solaris, Sun StorEdge, docs.sun.com, OpenBoot, SunVTS, Sun Fire, SunSolve, CoolThreads, J2EE e Sun sono marchi o marchi registrati di Sun Microsystems, Inc. negli Stati Uniti e in altri paesi.

Fujitsu e il logo di Fujitsu sono marchi registrati di Fujitsu Limited.

Tutti i marchi SPARC sono utilizzati su licenza e sono marchi registrati di SPARC International, Inc. negli Stati Uniti e in altri paesi. I prodotti con marchio SPARC sono basati su un'architettura sviluppata da Sun Microsystems, Inc.

SPARC64 è un marchio di SPARC International, Inc., usato in licenza da Fujitsu Microelectronics, Inc. e Fujitsu Limited.

Le interfacce utente grafiche OPEN LOOK e Sun™ sono state sviluppate da Sun Microsystems, Inc. per i suoi utenti e concessionari. Sun riconosce gli sforzi innovativi di Xerox nella ricerca e nello sviluppo del concetto di interfaccia utente grafica o visuale per l'industria informatica. Sun possiede una licenza non esclusiva per l'interfaccia grafica utente concessa da Xerox, estesa anche ai licenziatari Sun che utilizzano le interfacce OPEN LOOK e comunque firmatari di accordi di licenza con Sun.

Esclusione di garanzia: le uniche garanzie concesse da Fujitsu Limited, Sun Microsystems, Inc. o eventuali società loro collegate in relazione a questo documento o a qualsiasi prodotto o tecnologia che vi sono descritti sono quelle esposte nel contratto di licenza in base al quale il prodotto o la tecnologia vengono forniti. FATTA ECCEZIONE PER QUANTO ESPRESSAMENTE DICHIARATO IN TALE CONTRATTO, FUJITSU LIMITED, SUN MICROSYSTEMS, INC. E LE SOCIETÀ COLLEGATE NON FORNISCONO DICHIARAZIONI O GARANZIE DI ALCUN TIPO (ESPLICITE O IMPLICITE) IN RELAZIONE A TALE PRODOTTO, TECNOLOGIA O AL PRESENTE DOCUMENTO, CHE VENGONO FORNITI CON ESCLUSIONE DI QUALUNQUE ALTRA CONDIZIONE, DICHIARAZIONE E GARANZIA, ESPRESSA O IMPLICITA, COMPRESE LE GARANZIE IMPLICITE DI COMMERCIABILITÀ E DI IDONEITÀ PER UNO SCOPO SPECIFICO O DI NON VIOLAZIONE DI DIRITTI ALTRUI, SALVO NEL CASO IN CUI TALI ESCLUSIONI DI GARANZIA NON SIANO NULLE AI SENSI DELLA LEGGE IN VIGORE. Se non specificato diversamente in tale contratto, entro i limiti previsti dalla legge vigente, in nessun caso Fujitsu Limited, Sun Microsystems, Inc. o eventuali società collegate saranno responsabili nei confronti di terze parti, in base a qualsiasi interpretazione legale, per perdite di ricavi o profitti, perdite di utilizzo o di dati, interruzioni dell'attività o per eventuali danni indiretti, speciali, accidentali o consequenziali, anche se informate del possibile verificarsi di tali danni.

QUESTA PUBBLICAZIONE VIENE FORNITA SENZA GARANZIE DI ALCUN TIPO, NÉ ESPLICITE NÉ IMPLICITE, INCLUSE, MA SENZA LIMITAZIONE, LE GARANZIE IMPLICITE DI COMMERCIABILITÀ, IDONEITÀ AD UN DETERMINATO SCOPO O NON VIOLAZIONE, FATTA ECCEZIONE PER LE GARANZIE PREVISTE DALLA LEGGE.

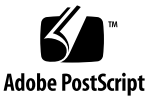

# Sommario

### **[Prefazione](#page-12-0) xiii**

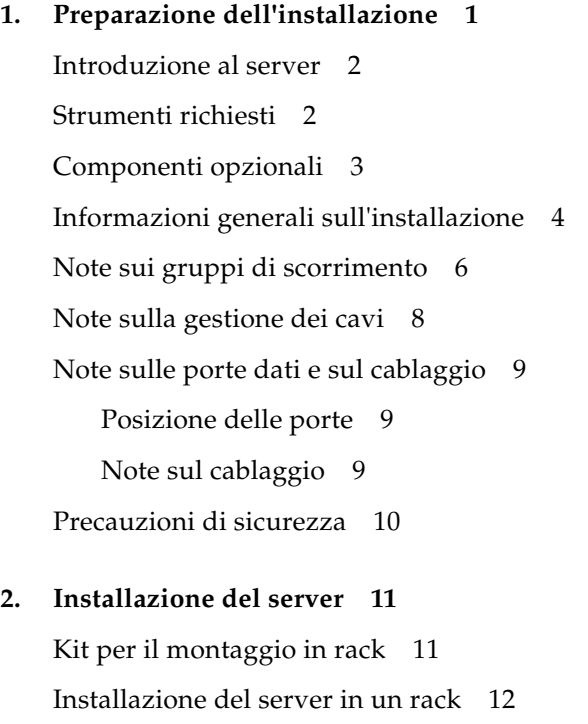

- ▼ [Installare le staffe di montaggio](#page-27-1) 12
- ▼ [Installare le guide](#page-30-0) 15
- ▼ [Installare il server nel rack](#page-34-0) 19

[Installare la staffa per la gestione dei cavi](#page-35-0) 20 [Rimozione del server dal rack per la manutenzione](#page-35-1) 20 [Collegamento dei cavi del server](#page-35-2) 20

- [Collegare la porta di gestione seriale](#page-36-0) 21
- [Collegare la porta di gestione di rete](#page-37-0) 22
- [Collegamento dei cavi di rete Ethernet](#page-37-1) 22 [Porta seriale TTYA](#page-37-2) 22
- [Collegare il cavo di alimentazione al server](#page-38-0) 23

#### **3. [Accensione del sistema](#page-40-0) 25**

[Prima accensione del server](#page-40-1) 25

[Introduzione all'accensione](#page-40-2) 25

[Console di sistema](#page-40-3) 25

[Controller di sistema ALOM CMT](#page-41-0) 26

[Password](#page-41-1) 26

▼ [Accendere il sistema per la prima volta](#page-41-2) 26

[Login nel controller di sistema di ALOM](#page-44-0) CMT 29

- Eseguire il login nel controller di sistema con la porta di gestione [seriale](#page-44-1) 29
- Eseguire il login nel controller di sistema con la porta di gestione di [rete](#page-45-0) 30
- [Configurare la porta di gestione di rete del controller di sistema](#page-46-0) 31
- ▼ [Ripristinare il controller di sistema](#page-49-0) 34

[Operazioni di base del controller di sistema di ALOM CMT](#page-50-0) 35

- ▼ [Avviare la sequenza di accensione](#page-50-1) 35
- ▼ [Collegare la console di sistema](#page-51-0) 36
- [Eseguire una normale inizializzazione del sistema](#page-51-1) 36

[Avvio del sistema operativo Solaris](#page-53-0) 38

- [Avviare il sistema operativo Solaris](#page-54-0) 39
- [\(Opzionale\) Ripristinare il sistema](#page-54-1) 39
- [Spegnere e riaccendere il sistema](#page-55-0) 40
- **A. [Aggiornamento del firmware del server](#page-56-0) 41**

[Descrizione dell'immagine flash](#page-56-1) 41

[Aggiornamento del firmware](#page-56-2) 41

▼ [Aggiornare il firmware](#page-57-0) 42

#### **B. [Selezione del dispositivo di avvio](#page-60-0) 45**

[Collegamento dell'interfaccia di rete alla rete](#page-60-1) 45

▼ [Collegare l'interfaccia di rete alla rete](#page-60-2) 45

#### **C. [Configurazione della porta di gestione di rete](#page-62-0) 47**

[Configurazione della porta di gestione di rete del controller di sistema](#page-62-1) 47

▼ [Configurare la porta di gestione di rete del controller di sistema](#page-62-2) 47

**[Indice analitico](#page-66-0) 51**

# Indice delle figure

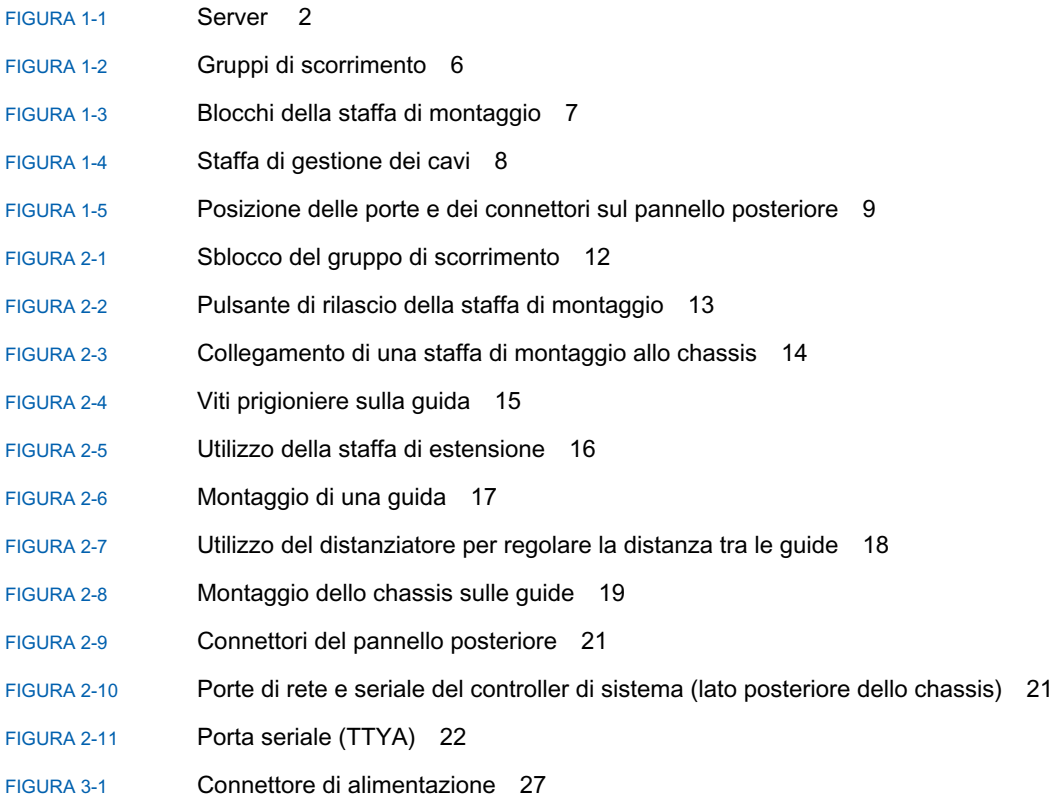

## Indice delle tabelle

[TABELLA](#page-25-1) 1-1 Velocità di trasferimento delle connessioni Ethernet 10

[TABELLA](#page-53-1) 3-1 Elenco dei dispositivi del server 38

# Esempi di codice

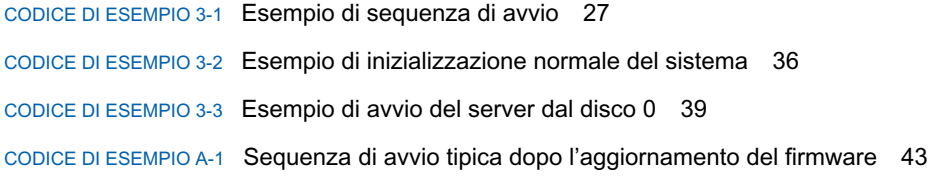

## <span id="page-12-0"></span>Prefazione

Questa Guida contiene istruzioni, informazioni generali e materiale di riferimento sull'installazione del server SPARC™ Enterprise T1000.

Le istruzioni di installazione incluse in questo documento si rivolgono a un amministratore di sistema con esperienza sul sistema operativo Solaris™.

<span id="page-12-1"></span>**Nota –** Tutti i componenti interni devono essere installati esclusivamente da personale di assistenza qualificato.

## Struttura del documento

La presente Guida contiene le seguenti sezioni:

Il Capitolo 1 contiene un'introduzione generale all'installazione del server.

Il Capitolo 2 contiene istruzioni per l'installazione del server in un rack.

Il Capitolo 3 contiene istruzioni sulla configurazione, sull'accensione del server e sull'installazione del software aggiuntivo.

L'Appendice A contiene istruzioni sull'aggiornamento del firmware del controller di sistema e dell'host.

L'Appendice B contiene istruzioni per la selezione del dispositivo di avvio.

L'Appendice C contiene informazioni per la configurazione dei server che utilizzano una versione del firmware di sistema Sun precedente alla 6.2.

# Utilizzo dei comandi UNIX

Questo documento non contiene informazioni relative ai comandi e alle procedure di base di UNIX®, come l'arresto e l'avvio del sistema o la configurazione dei dispositivi. Per tali informazioni, consultare i seguenti documenti:

- Documentazione sul software ricevuta con il sistema
- Documentazione del sistema operativo Solaris, disponibile all'indirizzo:

<http://docs.sun.com>

## Prompt delle shell

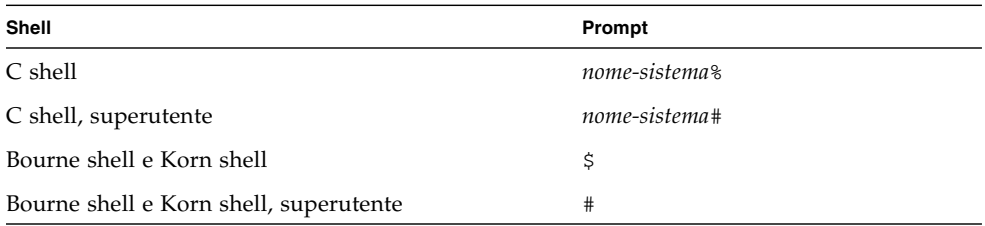

# Convenzioni tipografiche

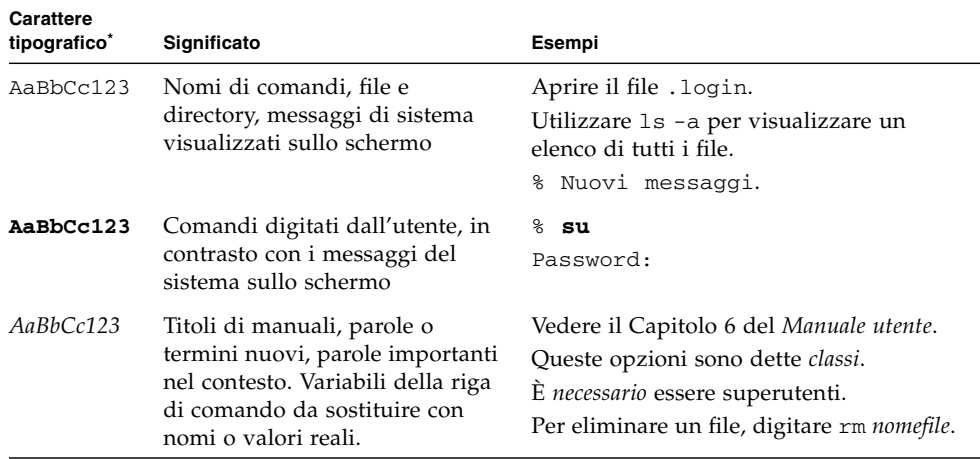

\* Le impostazioni del browser in uso potrebbero differire.

# Documentazione del server SPARC Enterprise T1000

<span id="page-14-0"></span>È possibile visualizzare e stampare i seguenti manuali dal sito Web della documentazione Sun™, <http://www.sun.com/documentation>

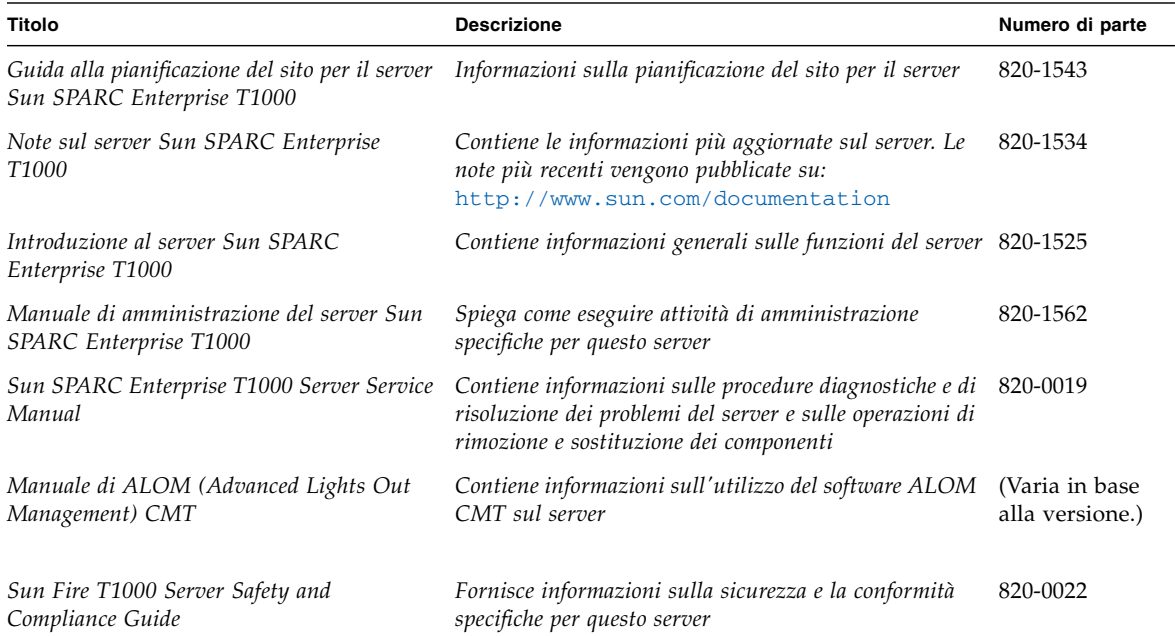

## Documentazione, supporto e formazione

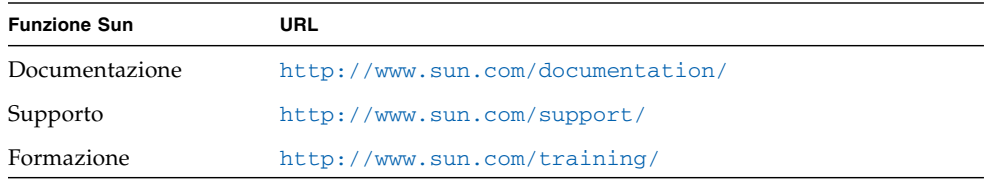

## Siti Web di terze parti

Sun non può essere ritenuta responsabile per la disponibilità dei siti Web di terze parti citati nel presente documento. Sun non dichiara di approvare, né può essere ritenuta responsabile per i contenuti, la pubblicità, i prodotti o altro materiale disponibile o raggiungibile tramite tali siti o risorse. Sun non potrà essere ritenuta responsabile di danni reali o presunti o di perdite causate o derivanti dall'uso di contenuti, merci o servizi a cui è possibile accedere tramite i suddetti siti o risorse.

### Invio di commenti a Sun

Al fine di migliorare la qualità della documentazione, Sun sollecita l'invio di commenti e suggerimenti da parte degli utenti. Eventuali commenti possono essere inviati all'indirizzo:

<http://www.sun.com/hwdocs/feedback>

Indicare nel messaggio il titolo e il numero di parte del documento:

*Guida all'installazione del server Sun SPARC Enterprise T1000*, numero di parte 820-1552-10

## <span id="page-16-0"></span>Preparazione dell'installazione

Questo capitolo descrive l'installazione del server e contiene informazioni generali sulle procedure di installazione descritte nel [Capitolo](#page-26-2) 2.

Gli argomenti trattati sono i seguenti:

- ["Strumenti richiesti" a pagina](#page-17-1) 2
- ["Componenti opzionali" a pagina](#page-18-0) 3
- ["Informazioni generali sull'installazione" a pagina](#page-19-0) 4
- ["Note sui gruppi di scorrimento" a pagina](#page-21-0) 6
- ["Note sulla gestione dei cavi" a pagina](#page-23-0) 8
- ["Note sulle porte dati e sul cablaggio" a pagina](#page-24-0) 9
- ["Precauzioni di sicurezza" a pagina](#page-25-0) 10

# <span id="page-17-0"></span>Introduzione al server

La [FIGURA](#page-17-2) 1-1 mostra il server

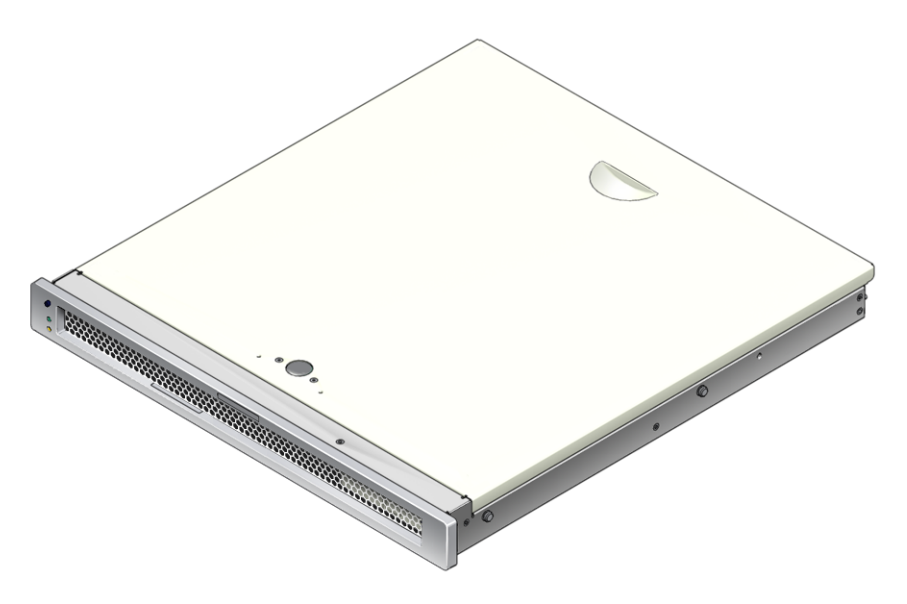

<span id="page-17-2"></span>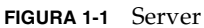

## <span id="page-17-3"></span><span id="page-17-1"></span>Strumenti richiesti

- Cacciavite Phillips n. 2
- Tappetino e fascetta antistatici

# <span id="page-18-0"></span>Componenti opzionali

<span id="page-18-2"></span>I componenti standard del server vengono installati in fabbrica. Tuttavia, se nell'ordinazione sono compresi articoli opzionali, ad esempio moduli di memoria aggiuntivi o una scheda PCI, tali articoli verranno forniti separatamente. Installare questi componenti prima di inserire il server in un rack.

Se sono stati ordinati componenti opzionali non installati in fabbrica, consultare il manuale *SPARC Enterprise T1000 Server Service Manual* per le istruzioni di installazione.

<span id="page-18-1"></span>**Nota –** Tutti i componenti interni devono essere installati esclusivamente da personale di assistenza qualificato.

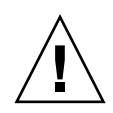

**Attenzione –** Le scariche elettrostatiche possono danneggiare il sistema in modo permanente o richiedere una riparazione da parte del personale di assistenza. Posizionare i componenti su una superficie antistatica, ad esempio un tappetino antistatico, un sacchetto antistatico o un tappetino antistatico monouso. Indossare sempre una fascetta antistatica da polso collegata alla superficie metallica dello chassis quando si toccano i componenti del sistema.

**Nota –** L'elenco dei componenti opzionali può essere aggiornato senza necessità di preavviso.

# <span id="page-19-0"></span>Informazioni generali sull'installazione

<span id="page-19-3"></span>Le procedure descritte in questa Guida all'installazione devono essere eseguite nell'ordine indicato qui di seguito.

- 1. Verificare di aver ricevuto tutti i componenti del server.
- <span id="page-19-2"></span>2. Raccogliere informazioni di configurazione sul sistema. Consultare l'amministratore di sistema per informazioni specifiche, inclusi i seguenti parametri:
	- Indirizzo IP del gateway
	- Indirizzo IP del controller di sistema
	- Maschera di rete
- 3. Installare i componenti opzionali forniti con il sistema. Se sono stati acquistati componenti opzionali, ad esempio dei moduli di memoria aggiuntivi, installarli prima di inserire il server nel rack. Vedere ["Componenti opzionali" a pagina](#page-18-0) 3.
- <span id="page-19-1"></span>4. Montare il server in un rack o in un cabinet. Vedere ["Installare il server nel rack"](#page-34-2)  [a pagina](#page-34-2) 19.

**Nota –** Nella restante parte del documento, con il termine *rack* si intenderà sia un rack aperto che un cabinet chiuso.

5. Collegare il server a un terminale seriale o a un emulatore di terminale (PC o workstation) per visualizzare i messaggi di sistema. Vedere ["Prima accensione del](#page-40-4)  [server" a pagina](#page-40-4) 25.

**Suggerimento –** Si consiglia di collegare il terminale seriale o l'emulatore di terminale prima di collegare i cavi di alimentazione. Non appena viene collegata l'alimentazione a c.a., il controller di sistema si accende ed esegue i test diagnostici. Eventuali errori nei test diagnostici vengono visualizzati sul terminale seriale. Per maggiori informazioni, vedere il *Manuale di ALOM (Advanced Lights Out Management) CMT*.

- 6. Collegare al server i cavi dei dati, ma non collegare ancora il cavo di alimentazione a c.a. Vedere ["Collegamento dei cavi del server" a pagina](#page-35-3) 20.
- 7. Collegare il cavo di alimentazione a c.a. al server e controllare sul display eventuali messaggi di errore. Vedere ["Prima accensione del server" a pagina](#page-40-4) 25.

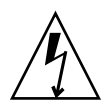

**Attenzione –** Se il server e le apparecchiature connesse non dispongono di una messa a terra appropriata è presente un rischio di scosse elettriche.

<span id="page-20-0"></span>**Nota –** Il controller di sistema utilizza la tensione di standby a 3,3 V. Non appena viene collegata l'alimentazione a c.a. il controller di sistema si accende, esegue i test diagnostici e inizializza il firmware ALOM CMT.

- 8. Dopo l'avvio del controller di sistema, accedere all'interfaccia dalla riga di comando di ALOM CMT tramite la porta di gestione seriale. Vedere ["Eseguire il](#page-44-2)  [login nel controller di sistema con la porta di gestione seriale" a pagina](#page-44-2) 29.
- 9. Configurare la porta di gestione di rete. Vedere ["Configurare la porta di gestione](#page-46-1)  [di rete del controller di sistema" a pagina](#page-46-1) 31.
- 10. Abilitare la nuova configurazione ripristinando il controller di sistema. Vedere ["Ripristinare il controller di sistema" a pagina](#page-49-1) 34.
- 11. Accendere il server dalla tastiera usando il software ALOM CMT. Vedere ["Avviare la sequenza di accensione" a pagina](#page-50-2) 35.
- 12. Configurare il sistema operativo Solaris. Vedere ["Avviare il sistema operativo](#page-54-3)  [Solaris" a pagina](#page-54-3) 39.

Il sistema operativo Solaris è preinstallato sul server. All'accensione, viene visualizzata automaticamente la procedura di configurazione di Solaris. Vedere ["Avviare il sistema operativo Solaris" a pagina](#page-54-3) 39.

13. Installare eventuali patch richieste per il server.

Consultare le Note sul server per un elenco delle patch richieste.

14. (Opzionale) Installare gli altri programmi software desiderati dal kit di supporti Solaris.

Nel kit di supporti di Solaris, fornito a parte, sono compresi i CD di programmi che facilitano l'utilizzo, la configurazione e l'amministrazione del server. Per un elenco completo del software incluso e per le relative istruzioni di installazione, consultare la documentazione fornita con il kit di supporti.

# <span id="page-21-0"></span>Note sui gruppi di scorrimento

Il kit di montaggio in rack contiene due gruppi di scorrimento. Ciascun gruppo di scorrimento può essere installato sul lato destro o sinistro del rack.

<span id="page-21-2"></span>Il gruppo di scorrimento contiene tre sezioni principali, una sezione anteriore, una sezione posteriore scorrevole e una staffa di montaggio rimovibile [\(FIGURA](#page-21-1) 1-2). Il kit di montaggio in rack contiene anche due staffe di estensione.

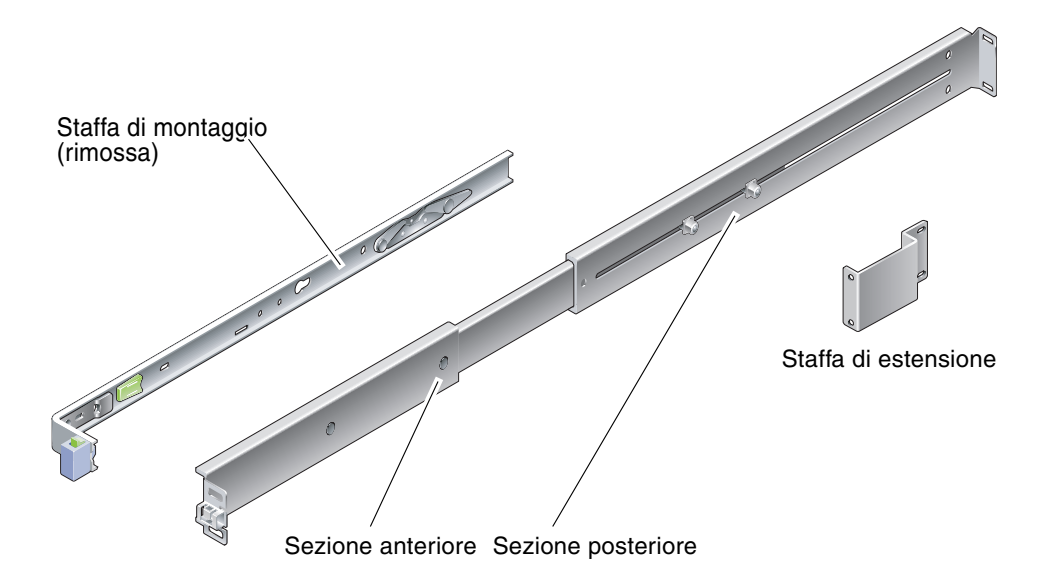

<span id="page-21-1"></span>**FIGURA 1-2** Gruppi di scorrimento

Il gruppo di scorrimento dispone delle seguenti funzioni:

- Le sezioni anteriore e posteriore compongono la guida. Le sezioni centrale e posteriore sono regolabili per adattarsi a rack di dimensioni comprese tra 610 e 740 mm.
- <span id="page-21-3"></span>■ Le staffe di estensione sono incluse nel kit di montaggio. Tramite queste staffe è possibile aumentare di 73 mm la lunghezza delle guide.
- La staffa di montaggio scorre di 330 mm al di fuori della guida e quindi si blocca in posizione. Se si sblocca la staffa di montaggio, questa fuoriesce di altri 100 mm prima di staccarsi dalla guida. La staffa di montaggio viene fissata direttamente ai lati dello chassis del server.

<span id="page-22-2"></span><span id="page-22-1"></span>■ Sono presenti due blocchi su ciascuna staffa di montaggio del server [\(FIGURA](#page-22-0) 1-3). Il blocco consente l'estrazione della staffa di montaggio. La leva di rilascio della staffa di montaggio consente di rimuoverla dalla guida. Questa leva viene utilizzata anche quando si reinserisce la staffa di montaggio nella guida.

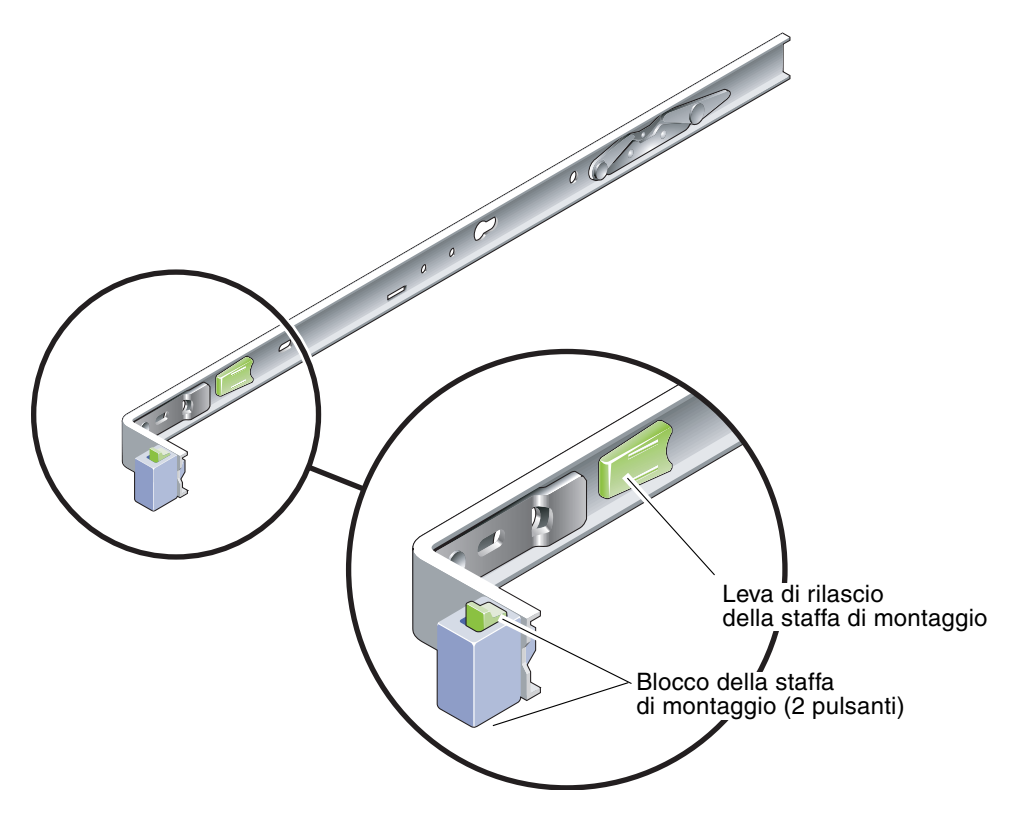

<span id="page-22-3"></span><span id="page-22-0"></span>**FIGURA 1-3** Blocchi della staffa di montaggio

# <span id="page-23-0"></span>Note sulla gestione dei cavi

<span id="page-23-2"></span>Nel kit delle guide del server è inclusa una staffa per la gestione dei cavi [\(FIGURA](#page-23-1) 1-4). Questa staffa si aggancia alla guida. Usare dei fermacavi o delle strisce in velcro per fissare i cavi alla staffa.

<span id="page-23-1"></span>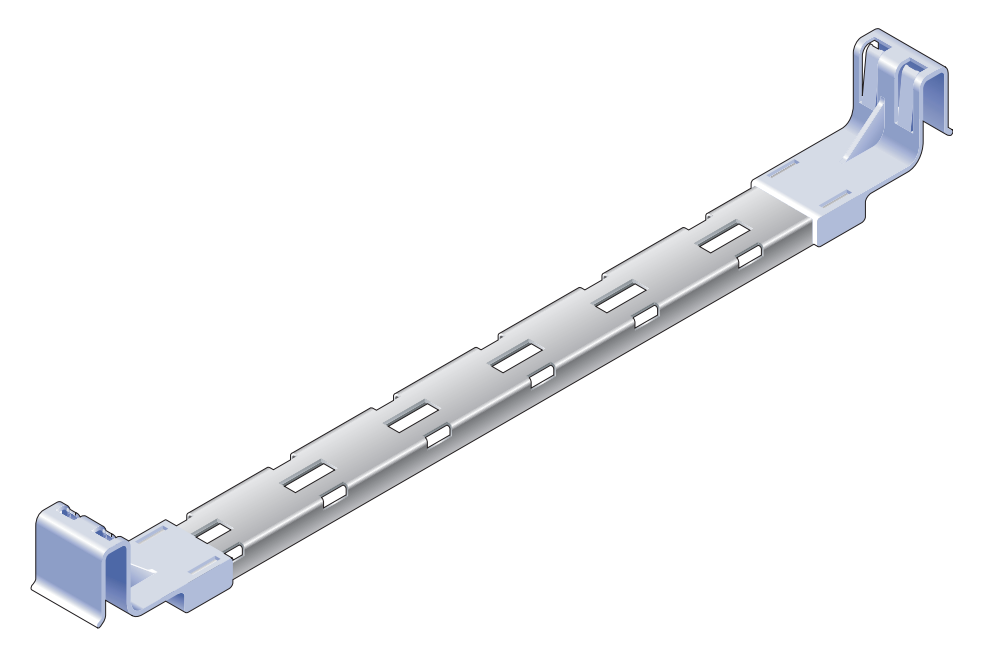

**FIGURA 1-4** Staffa di gestione dei cavi

# <span id="page-24-0"></span>Note sulle porte dati e sul cablaggio

## <span id="page-24-7"></span>Posizione delle porte

La [FIGURA](#page-24-3) 1-5 indica le porte presenti sul server.

<span id="page-24-1"></span>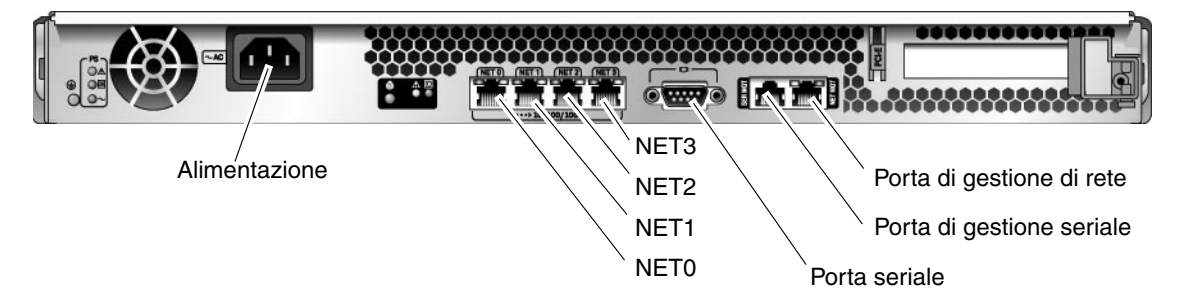

<span id="page-24-3"></span>**FIGURA 1-5** Posizione delle porte e dei connettori sul pannello posteriore

## <span id="page-24-2"></span>Note sul cablaggio

L'elenco seguente descrive le connessioni e le porte del server:

- <span id="page-24-5"></span>■ **Connessioni minime per il server:** 
	- Una connessione di rete Ethernet su una scheda di rete integrata (porta NET)
	- La porta di gestione seriale del controller di sistema (porta SERIAL MGT)
	- La porta di gestione di rete del controller di sistema (porta NET MGT)
	- Cavo di alimentazione
- <span id="page-24-6"></span><span id="page-24-4"></span>■ **Porte di gestione del controller di sistema.** Sono presenti due porte di gestione per il controller di sistema ALOM CMT.
	- La porta di gestione seriale (indicata con la scritta SERIAL MGT) utilizza un cavo RJ-45 ed è sempre disponibile. È la connessione predefinita al controller di sistema ALOM CMT.
	- La porta di gestione di rete (indicata con la scritta NET MGT) funge da connessione opzionale al controller di sistema ALOM CMT. Per informazioni, vedere ["Configurare la porta di gestione di rete del controller di sistema" a](#page-46-1)  [pagina](#page-46-1) 31. La porta di gestione di rete utilizza un cavo RJ-45 per una connessione 10/100 BASE-T. La porta non supporta le connessioni Gigabit Ethernet.

Per maggiori informazioni, vedere *Introduzione al server Sun SPARC Enterprise T1000*.

<span id="page-25-3"></span>■ **Porte Ethernet.**Le interfacce Ethernet del server operano a una velocità di 10 Mbps, 100 Mbps e 1000 Mbps. Le velocità di trasferimento delle porte Ethernet sono indicate nella [TABELLA](#page-25-1) 1-1.

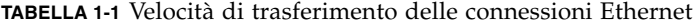

<span id="page-25-1"></span>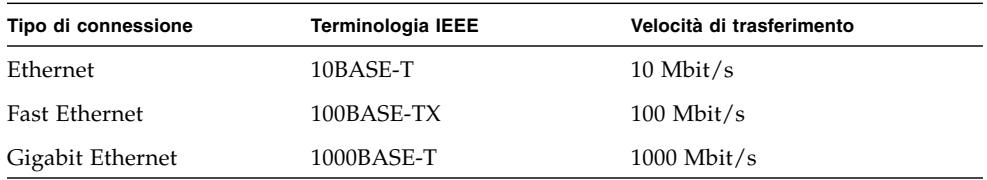

- <span id="page-25-2"></span>■ **Porta seriale TTYA.** Utilizzare il connettore DB-9 con un cavo null modem per dispositivi seriali. La porta è indicata come ttya in Solaris e nei messaggi della PROM di OpenBoot™. Questa porta non è collegata alla porta di gestione seriale.
- **Cavi di alimentazione a c.a.** Non appena vengono collegati i cavi di alimentazione, il server entra in modalità di standby e il controller di sistema ALOM CMT viene inizializzato.

**Suggerimento –** Si consiglia di collegare il terminale seriale o l'emulatore di terminale prima di collegare i cavi di alimentazione. Non appena viene collegata l'alimentazione a c.a., il controller di sistema si accende ed esegue i test diagnostici. Eventuali errori nei test diagnostici vengono visualizzati sul terminale seriale. Per maggiori informazioni, vedere il *Manuale di ALOM (Advanced Lights Out Management) CMT v1.2*.

## Precauzioni di sicurezza

<span id="page-25-0"></span>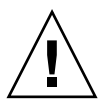

**Attenzione –** Posizionare la barra anti-ribaltamento del rack prima di iniziare l'installazione.

## <span id="page-26-2"></span><span id="page-26-0"></span>Installazione del server

Questo capitolo contiene istruzioni per l'installazione del server in un rack. Il capitolo è suddiviso nelle seguenti sezioni:

- ["Kit per il montaggio in rack" a pagina](#page-26-1) 11
- ["Installazione del server in un rack" a pagina](#page-27-0) 12
- ["Rimozione del server dal rack per la manutenzione" a pagina](#page-35-1) 20
- ["Collegamento dei cavi del server" a pagina](#page-35-2) 20

**Nota –** Verificare la presenza di tutte le parti prima di iniziare l'installazione del server.

**Nota –** In questo documento, le indicazioni del lato *sinistro* e *destro* si intendono sempre dal punto di vista dell'utente che osserva il lato anteriore o posteriore del sistema.

## <span id="page-26-1"></span>Kit per il montaggio in rack

Il kit di montaggio in rack del server include due guide, un distanziatore per le guide e una staffa di gestione dei cavi. Il kit include anche due staffe di estensione per rack con profondità fino a 1 m.

Il kit di montaggio contiene anche viti e dadi assortiti in grado di adattarsi a vari tipi di rack. Sono inclusi viti e dadi in sovrannumero.

## <span id="page-27-0"></span>Installazione del server in un rack

- <span id="page-27-3"></span><span id="page-27-1"></span>▼ Installare le staffe di montaggio
	- **1. Estrarre completamente le due staffe di montaggio dalle rispettive guide.**
		- **a. Premere e tenere premuti simultaneamente i pulsanti di blocco superiore e inferiore del blocco della guida (**[FIGURA](#page-27-2) 2-1**).**

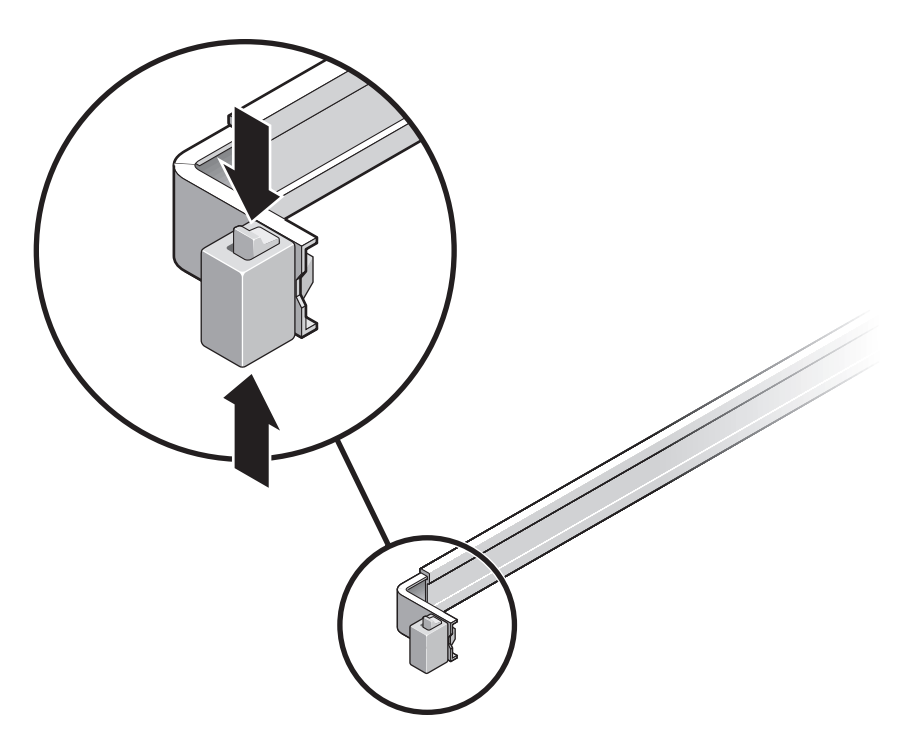

<span id="page-27-2"></span>**FIGURA 2-1** Sblocco del gruppo di scorrimento

- **b. Estrarre la staffa di montaggio finchè non si blocca.**
- **c. Far scorrere il pulsante di rilascio della staffa di montaggio verso sinistra (**[FIGURA](#page-28-0) 2-2**), quindi estrarre completamente la staffa di montaggio dalla guida.**

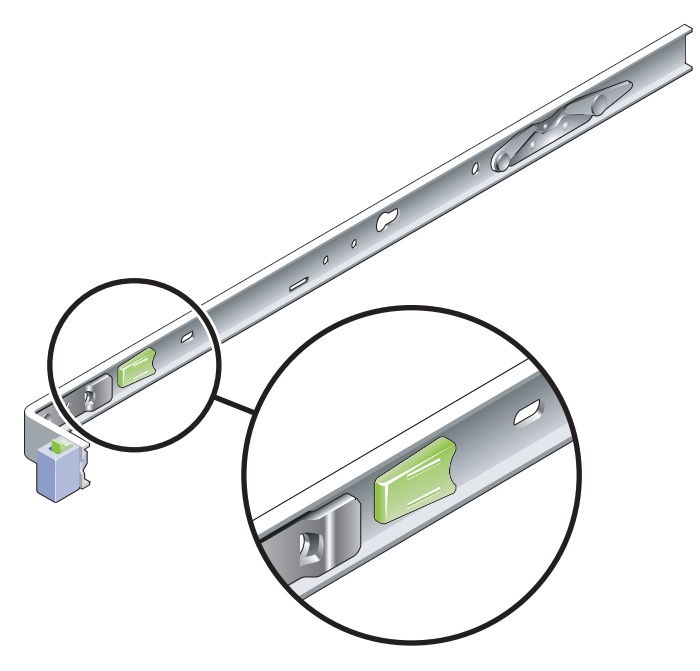

**FIGURA 2-2** Pulsante di rilascio della staffa di montaggio

- <span id="page-28-0"></span>**2. Collegare una staffa di montaggio al lato destro dello chassis.** 
	- **a. Posizionare la staffa di montaggio contro lo chassis del server (**[FIGURA](#page-29-0) 2-3**) in modo che il blocco della guida si trovi sul lato anteriore e le due aperture sagomate della staffa di montaggio siano allineate con i due perni laterali dello chassis.**

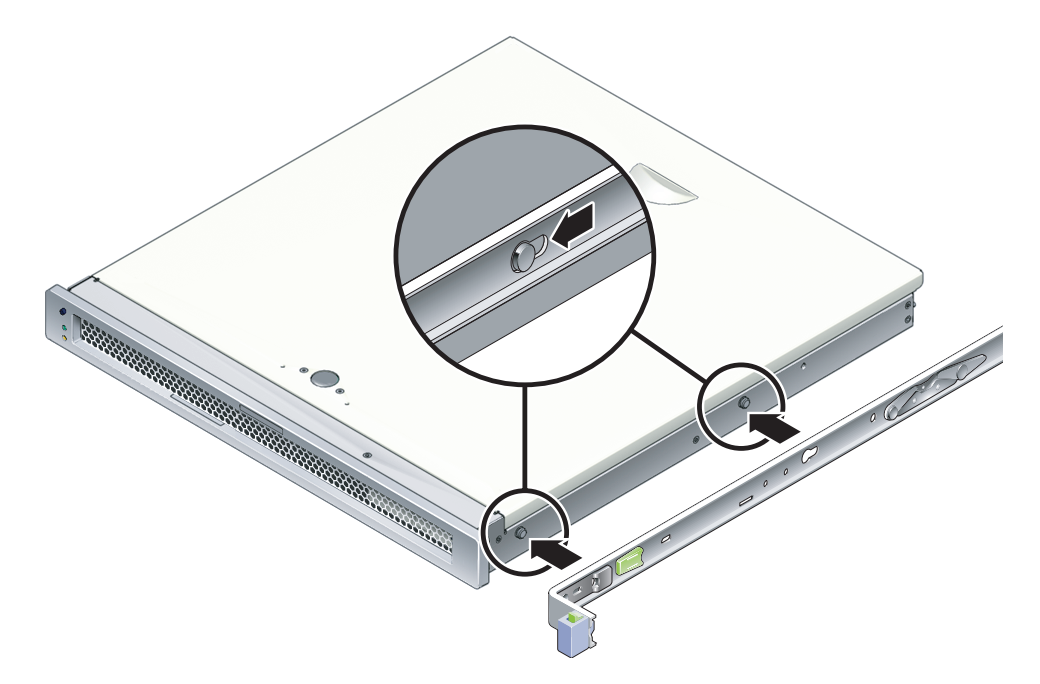

<span id="page-29-0"></span>**FIGURA 2-3** Collegamento di una staffa di montaggio allo chassis

- **b. Dopo aver inserito le teste dei due perni nelle aperture sagomate della staffa, far scorrere la staffa di montaggio verso la parte anteriore dello chassis finché non si blocca in posizione con un clic udibile.**
- **c. Verificare che entrambi i perni siano inseriti nelle aperture e che il perno anteriore si sia innestato nel blocco della staffa di montaggio (**[FIGURA](#page-29-0) 2-3**).**
- **3. Collegare la seconda staffa di montaggio al lato sinistro dello chassis.**

### <span id="page-30-0"></span>▼ Installare le guide

**1. Determinare quali fori del rack utilizzare per il fissaggio delle guide ai montanti del rack.** 

Nella maggior parte dei rack i montanti sono contrassegnati a distanze che corrispondono all'altezza di una unità rack (45 mm). Il server occupa una unità rack.

- **2. Determinare le viti da utilizzare per fissare le guide.** 
	- Se il rack dispone di fori di fissaggio filettati, determinare se la filettatura utilizza il sistema metrico o quello britannico. Selezionare le viti appropriate dal pacchetto incluso nel kit di montaggio.
	- Se il rack non dispone di fori di montaggio filettati, le viti devono forare la staffa e il montante del rack, ed essere fissate con un dado ingabbiato. Selezionare le viti e i dadi appropriati dal pacchetto incluso nel kit di montaggio.
- **3. Allentare le due viti prigioniere (**[FIGURA](#page-30-1) 2-4**) di circa un quarto di giro su ciascuna guida.**

<span id="page-30-3"></span><span id="page-30-2"></span>In questo modo è possibile spostare la sezione posteriore e regolare la lunghezza di ciascuna guida.

<span id="page-30-1"></span>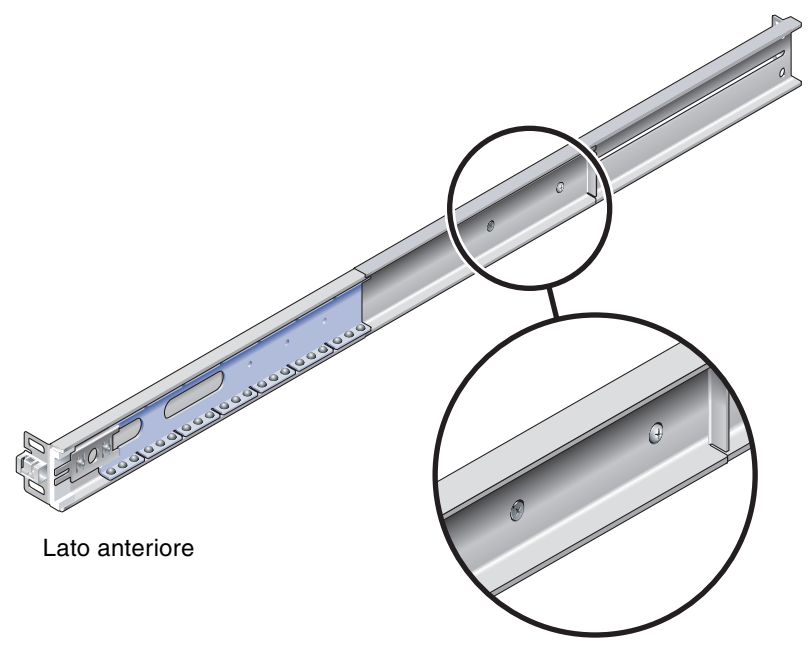

**FIGURA 2-4** Viti prigioniere sulla guida

#### **4. Determinare se le guide richiedono una staffa di estensione.**

La maggior parte dei rack non richiede staffe di estensione per le guide. Le staffe possono essere richieste quando si verificano le seguenti condizioni:

- La profondità del rack è maggiore di 740 mm.
- Il rack richiede il montaggio laterale delle estremità delle guide.

Se necessario, collegare alla parte posteriore di ciascuna guida una staffa di estensione, usando viti M6, come indicato nella [FIGURA](#page-31-0) 2-5.

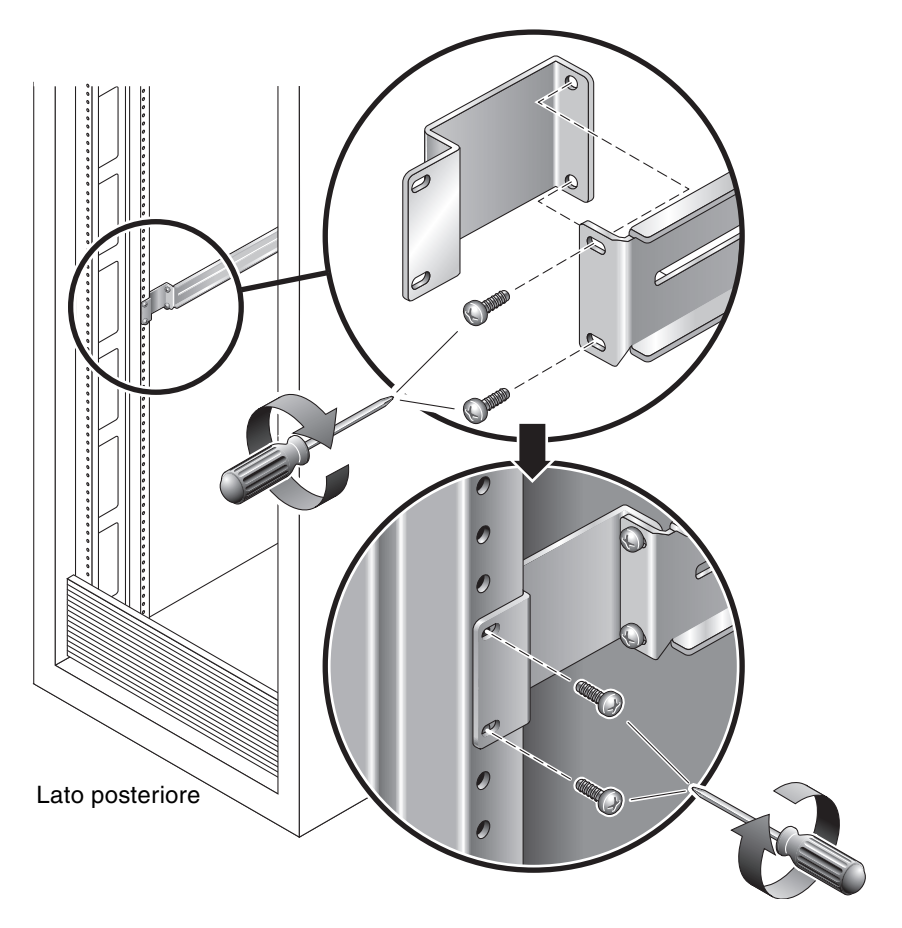

<span id="page-31-0"></span>**FIGURA 2-5** Utilizzo della staffa di estensione

**Nota –** In rari casi, può essere necessario montare la staffa di estensione con la flangia laterale rivolta verso il lato anteriore.

- **5. Collegare una guida al montante anteriore destro del rack (**[FIGURA](#page-32-0) 2-6**)** 
	- **a. Collegare la parte anteriore di una guida al montante anteriore destro usando due viti (M5 o M6 in base alla dimensione dei fori del montante), senza serrarle.**

Non serrare ancora le viti.

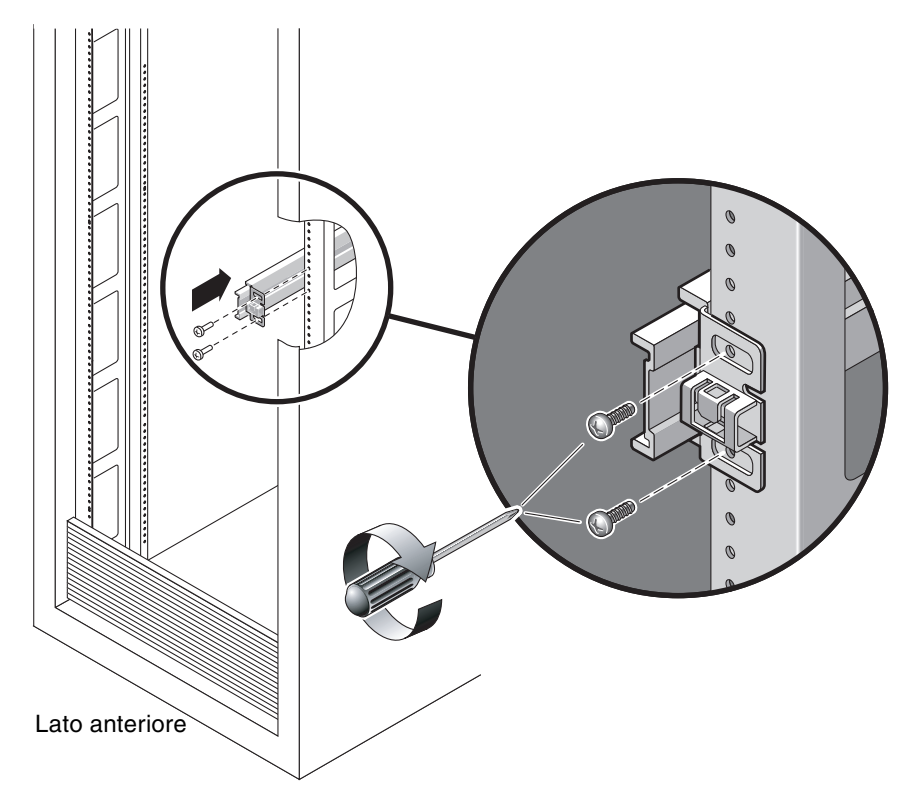

<span id="page-32-0"></span>**FIGURA 2-6** Montaggio di una guida

- **b. Regolare la guida facendo scorrere la sezione posteriore fino a raggiungere il lato esterno del montante posteriore del rack, quindi serrare le viti prigioniere (**[FIGURA](#page-30-1) 2-4**) per bloccare la lunghezza della guida.**
- **c. Collegare la parte posteriore della guida al montante posteriore del rack usando le viti, senza serrarle.**
- **6. Collegare in modo analogo la seconda guida ai montanti del lato sinistro del rack.**  Non stringere le viti sul lato anteriore o posteriore della guida.
- <span id="page-33-1"></span>**7. Utilizzare il distanziatore per regolare la distanza tra le due guide.**
	- **a. Nella parte posteriore del rack, inserire il lato sinistro dello strumento nelle scanalature poste all'estremità della sezione centrale della guida (**[FIGURA](#page-33-0) 2-7**).**

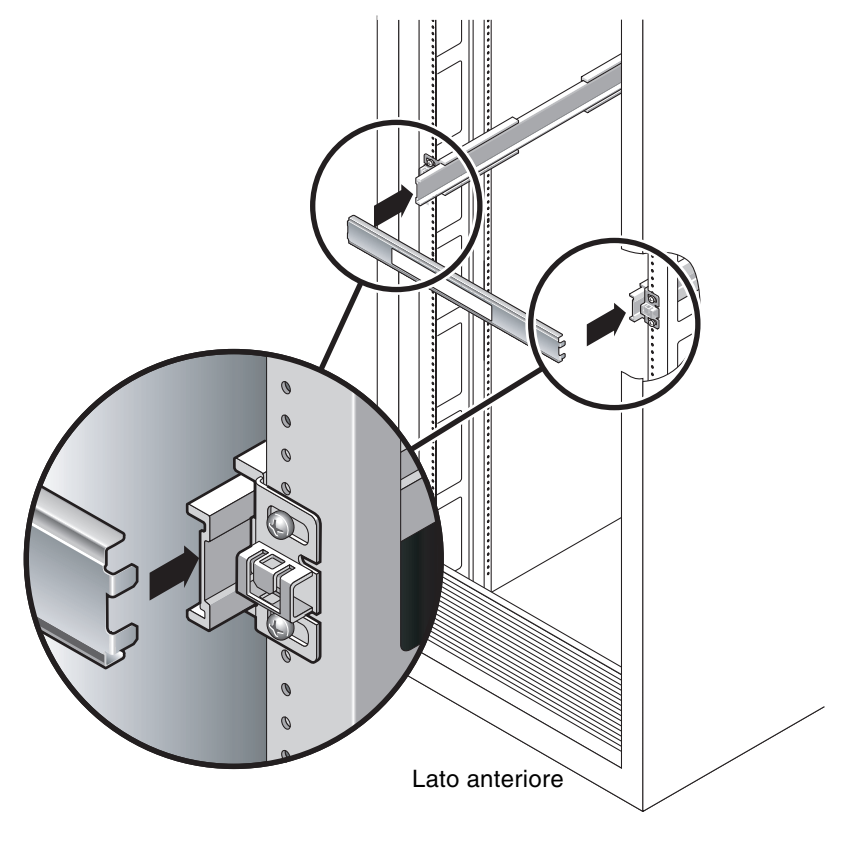

<span id="page-33-0"></span>**FIGURA 2-7** Utilizzo del distanziatore per regolare la distanza tra le guide

**b. Inserire il lato destro dello strumento nelle scanalature all'estremità del binario di destra mentre si fa scorrere questa estremità verso destra o verso sinistra per consentire l'inserimento delle parti terminali dello strumento nelle due sezioni centrali.** 

Dopo aver inserito il distanziatore, la distanza tra le guide sarà di 442 mm.

- **c. Serrare le viti per fissare in posizione le estremità delle guide.**
- **d. Rimuovere il distanziatore.**

#### **e. Nella parte anteriore del rack, usare il distanziatore per regolare la distanza tra le estremità anteriori delle guide.**

Le estremità anteriori non sono dotate di scanalature per il distanziatore. Far scorrere le guide lateralmente fino a farle combaciare con i lati del distanziatore. A questo punto, la distanza tra le estremità delle guide è di 442 mm.

<span id="page-34-2"></span>**f. Serrare le due viti per bloccare le guide in posizione.** 

### ▼ Installare il server nel rack

**1. Estrarre la barra anti-ribaltamento, se disponibile sul rack.** 

<span id="page-34-0"></span>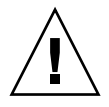

**Attenzione –** Posizionare la barra anti-ribaltamento prima di iniziare l'installazione.

**2. Sollevare il server e inserire le estremità delle staffe di montaggio nelle guide di destra e di sinistra (**[FIGURA](#page-34-1) 2-8**).**

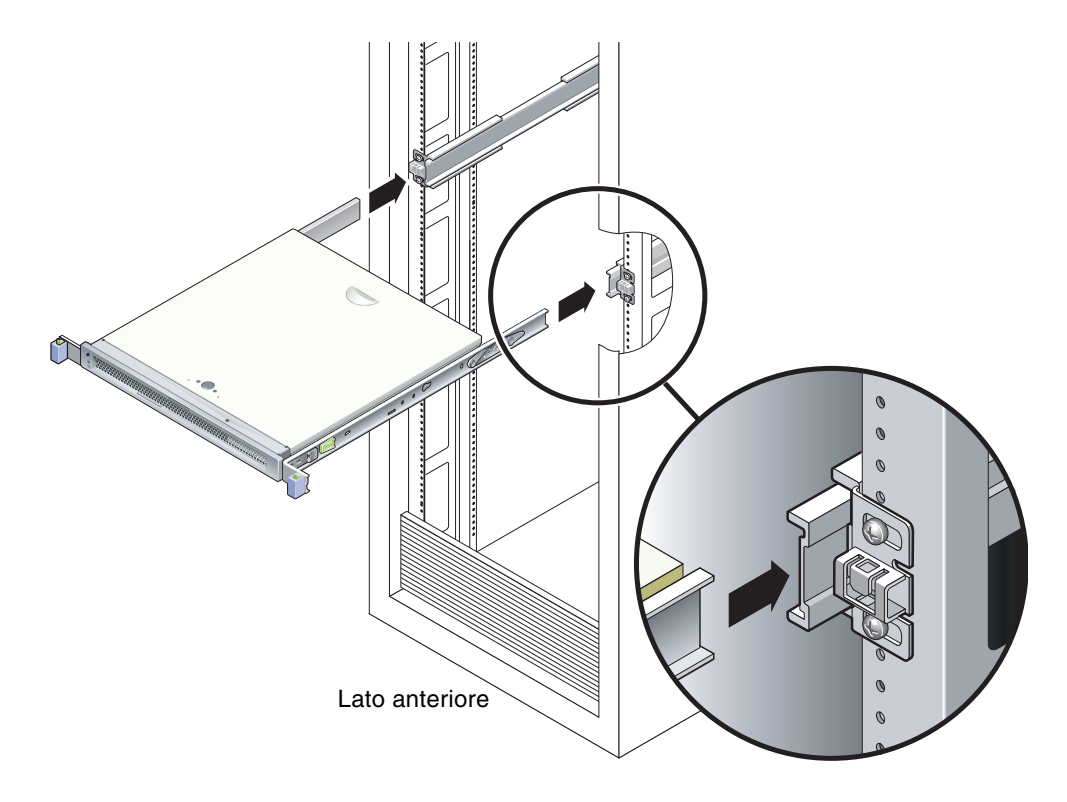

<span id="page-34-1"></span>**FIGURA 2-8** Montaggio dello chassis sulle guide

**3. Far scorrere lo chassis nel rack.** 

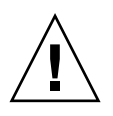

**Attenzione –** Prima di continuare, verificare che il server sia fissato saldamente nel rack e che le guide siano bloccate sulle staffe di montaggio.

### <span id="page-35-0"></span>▼ Installare la staffa per la gestione dei cavi

- <span id="page-35-4"></span>**1. Posizionare la staffa per la gestione dei cavi tra i gruppi di scorrimento, dietro lo chassis del sistema.**
- **2. Premere verso il basso le due estremità della staffa per la gestione dei cavi finché non si bloccano in posizione sulle staffe di montaggio.**

**Nota –** Quando si collegano i cavi al server, come nelle procedure qui illustrate, disporre i cavi lungo la staffa per la gestione dei cavi e quindi fissarli con i fermacavi.

# <span id="page-35-1"></span>Rimozione del server dal rack per la manutenzione

Per installare o sostituire i componenti interni del server, è necessario per prima cosa rimuoverlo dal rack.

<span id="page-35-5"></span>Per completare la procedura, vedere il manuale *Sun SPARC Enterprise T1000 Server Service Manual*.

# <span id="page-35-3"></span><span id="page-35-2"></span>Collegamento dei cavi del server

Per avviare il server, è necessario collegare e configurare la porta di rete e la porta seriale. Queste procedure vengono illustrate nelle sezioni seguenti.

- ["Collegare la porta di gestione seriale" a pagina](#page-36-0) 21
- ["Collegare la porta di gestione di rete" a pagina](#page-37-0) 22
- ["Collegamento dei cavi di rete Ethernet" a pagina](#page-37-1) 22
- ["Collegare il cavo di alimentazione al server" a pagina](#page-38-0) 23

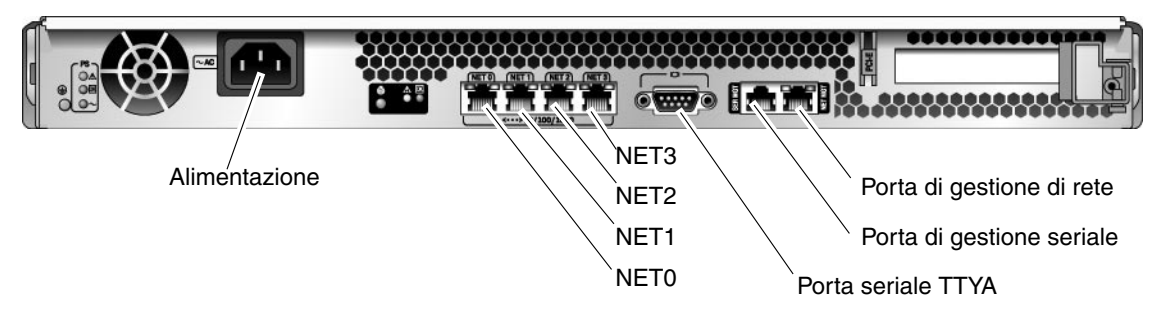

La [FIGURA](#page-36-1) 2-9 mostra i connettori sul pannello posteriore del server.

**FIGURA 2-9** Connettori del pannello posteriore

## <span id="page-36-1"></span><span id="page-36-0"></span>▼ Collegare la porta di gestione seriale

La porta di gestione seriale del controller di sistema è contrassegnata con l'indicazione SER MGT ([FIGURA](#page-36-2) 2-10).

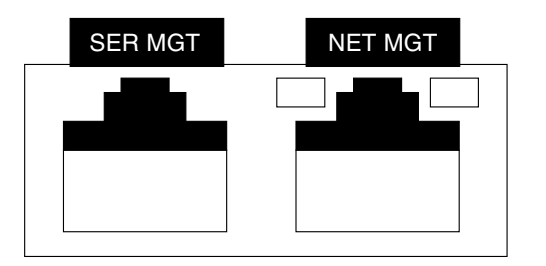

<span id="page-36-2"></span>**FIGURA 2-10** Porte di rete e seriale del controller di sistema (lato posteriore dello chassis)

**Nota –** Usare la porta di gestione seriale del controller di sistema *solo* per la gestione del server. Si tratta della connessione predefinita tra il controller di sistema e un terminale o un computer.

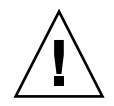

<span id="page-36-4"></span>**Attenzione –** Non collegare un modem a questa porta.

● **Collegare un cavo di categoria 5 proveniente dalla porta di gestione seriale al dispositivo terminale.** 

<span id="page-36-3"></span>Se si utilizza un cavo DB-9 o DB-25, usare un adattatore per effettuare le connessioni incrociate dei connettori.

### <span id="page-37-0"></span>▼ Collegare la porta di gestione di rete

La porta di gestione di rete del controller di sistema è contrassegnata con l'indicazione NET MGT ([FIGURA](#page-36-2) 2-10).

**Nota –** Nell'impostazione predefinita, la porta di gestione di rete è configurata in modo da richiamare le impostazioni di rete via DHCP (Dynamic Host Configuration Protocol) e consentire le connessioni con Solaris Secure Shell (SSH®). Può essere necessario modificare queste impostazioni per la rete in uso. Vedere le istruzioni riportate nel [Capitolo](#page-40-5) 3.

- **Collegare un cavo di categoria 5 proveniente dalla porta di gestione di rete allo switch o all'hub di rete.**
- <span id="page-37-1"></span>▼ Collegamento dei cavi di rete Ethernet

Il server dispone di quattro connettori di rete, contrassegnati come NET0, NET1, NET2 e NET3 [\(FIGURA](#page-36-1) 2-9). Si tratta di connettori Gigabit Ethernet RJ-45.

**1. Collegare un cavo di categoria 5 proveniente dallo switch o dall'hub di rete alla porta Ethernet 0 (**NET**0) sul retro dello chassis.** 

NET0 è la porta più a sinistra nel gruppo di quattro porte indicato nella [FIGURA](#page-36-1) 2-9.

**2. Collegare un cavo di categoria 5 proveniente dallo switch o dall'hub di rete alle restanti porte Ethernet (**NET**1,** NET**2,** NET**3), se necessario.** 

### <span id="page-37-2"></span>Porta seriale TTYA

La porta seriale (TTYA) dispone di un connettore DB-9. Nel kit di spedizione è incluso un cavo adattatore da DB-9 a RJ-45.

**Nota –** Questa porta seriale non è la porta di gestione seriale. La porta può essere utilizzata solamente per i trasferimenti generici di dati seriali.

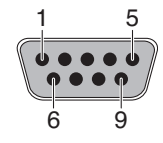

<span id="page-37-3"></span>**FIGURA 2-11** Porta seriale (TTYA)

## <span id="page-38-0"></span>▼ Collegare il cavo di alimentazione al server

La prima accensione del sistema richiede una speciale preparazione e l'esecuzione di alcune procedure. Ad esempio, se al momento del collegamento del cavo di alimentazione non è ancora stato collegato un monitor al sistema, alcuni messaggi di sistema possono andare perduti.

#### **1. Dopo aver terminato le procedure hardware descritte in questo capitolo non collegare ancora il cavo di alimentazione a c.a..**

La prima accensione del sistema richiede una speciale preparazione e l'esecuzione di alcune procedure. Ad esempio, se al momento del collegamento del cavo di alimentazione non è ancora stato collegato un monitor al sistema, alcuni messaggi di sistema possono andare perduti. La sezione ["Prima accensione del server" a](#page-40-4)  [pagina](#page-40-4) 25 contiene informazioni sul collegamento del server all'alimentazione elettrica.

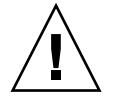

<span id="page-38-1"></span>**Attenzione –** Non appena viene collegato il cavo di alimentazione, il server entra in modalità di standby e il controller di sistema viene inizializzato.

**2. Passare alla sezione** ["Prima accensione del server" a pagina](#page-40-4) 25**.** 

## <span id="page-40-5"></span><span id="page-40-0"></span>Accensione del sistema

Questo capitolo contiene le istruzioni per avviare il server e per abilitare la porta di gestione di rete del controller di sistema.

Vengono trattati i seguenti argomenti:

- ["Prima accensione del server" a pagina](#page-40-1) 25
- ["Login nel controller di sistema di ALOM](#page-44-0) CMT" a pagina 29
- ["Operazioni di base del controller di sistema di ALOM CMT" a pagina](#page-50-0) 35
- ["Avvio del sistema operativo Solaris" a pagina](#page-53-0) 38

## <span id="page-40-4"></span><span id="page-40-1"></span>Prima accensione del server

### <span id="page-40-2"></span>Introduzione all'accensione

#### <span id="page-40-3"></span>Console di sistema

Quando si accende il sistema, ha inizio la procedura di avvio sotto il controllo della console di sistema. La console di sistema mostra i messaggi di stato e di errore generati dai test del firmware durante l'avvio del sistema.

**Nota –** Per visualizzare questi messaggi di stato e di errore, collegare un terminale o un emulatore di terminale alla porta di gestione seriale (SERIAL MGT). Per indicazioni sulla procedura di base per la connessione di un terminale o di un emulatore di terminale, vedere ["Accendere il sistema per la prima volta" a](#page-41-2)  [pagina](#page-41-2) 26.

Per informazioni più dettagliate sulla configurazione della console di sistema e la connessione dei terminali, vedere il *Manuale di amministrazione del server Sun SPARC Enterprise T1000*.

### <span id="page-41-0"></span>Controller di sistema ALOM CMT

Dopo che la console di sistema ha terminato l'esecuzione dei test diagnostici di basso livello, il controller di sistema di ALOM CMT si inizializza ed esegue alcuni test diagnostici di livello superiore. Quando si accede al controller di sistema di ALOM CMT da un dispositivo collegato alla porta di gestione seriale, è possibile visualizzare l'output dei test diagnostici di ALOM CMT.

Nell'impostazione predefinita, la porta di gestione di rete è configurata in modo da richiamare le impostazioni di rete via DHCP (Dynamic Host Configuration Protocol) e consentire le connessioni con Secure Shell (SSH).

**Nota –** Se nella rete non è possibile utilizzare DHCP e SSH, è necessario connettersi al controller di sistema di ALOM CMT usando la porta di gestione seriale per riconfigurare la porta di gestione di rete. Vedere ["Configurare la porta di gestione di](#page-46-0)  [rete del controller di sistema" a pagina](#page-46-0) 31.

Dopo aver assegnato alla porta di gestione di rete (NET MGT) un indirizzo IP, è possibile connettersi al controller di sistema di ALOM CMT usando Telnet o SSH.

### <span id="page-41-3"></span><span id="page-41-1"></span>Password

Quando ci si connette per la prima volta al controller di sistema di ALOM CMT usando la porta di gestione seriale, non è presente una password predefinita. Per impostare la password per admin, vedere ["Eseguire il login nel controller di sistema](#page-44-1)  [con la porta di gestione seriale" a pagina](#page-44-1) 29.

Quando ci si connette per la prima volta al controller di sistema usando la porta di gestione di rete, la password predefinita di ALOM CMT è impostata sulle ultime 8 cifre del numero di serie dello chassis. Il numero di serie si trova sul retro del server. È presente anche sul foglio di informazioni sul sistema fornito insieme al server.

### <span id="page-41-4"></span><span id="page-41-2"></span>▼ Accendere il sistema per la prima volta

<span id="page-41-5"></span>**Suggerimento –** Si consiglia di collegare il terminale seriale o l'emulatore di terminale prima di collegare il cavo di alimentazione per visualizzare tutti i messaggi di sistema. Non appena viene collegato il cavo di alimentazione, il server entra in modalità di standby e il controller di sistema ALOM CMT viene inizializzato.

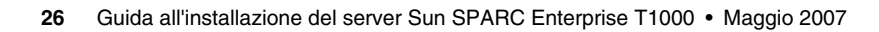

<span id="page-42-2"></span>**Nota –** Se la connessione non è presente, dopo 60 secondi ALOM CMT lascia il controllo alla console di sistema. Per maggiori informazioni, vedere il *Manuale di ALOM (Advanced Lights Out Management) CMT*.

<span id="page-42-7"></span><span id="page-42-4"></span>Il controller di sistema utilizza la tensione di standby a 3,3 V. Non appena viene collegata l'alimentazione a c.a., il controller di sistema si accende, esegue i test diagnostici e inizializza il firmware di ALOM CMT.

**1. Collegare un terminale o un emulatore di terminale (un PC o una workstation) alla porta di gestione seriale.** 

<span id="page-42-5"></span>Configurare il terminale o l'emulatore di terminale con le seguenti impostazioni:

- 9600 baud
- <span id="page-42-6"></span>■ 8 bit
- Nessuna parità
- 1 bit di stop
- Nessuna sincronizzazione
- **2. Accendere il terminale o l'emulatore di terminale.**
- **3. Collegare il cavo di alimentazione a c.a. al server e verificare gli eventuali messaggi del sistema.**

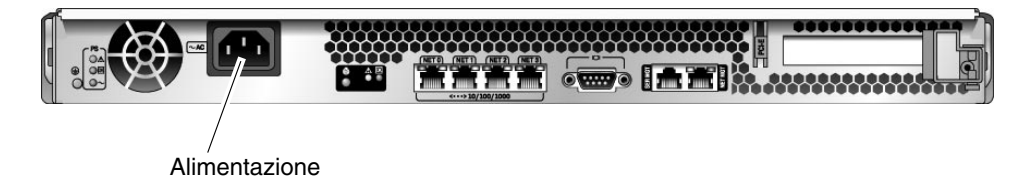

**FIGURA 3-1** Connettore di alimentazione

<span id="page-42-3"></span><span id="page-42-0"></span>Dopo l'avvio del controller di sistema, sulla console seriale viene visualizzato il prompt di login. L'esempio seguente mostra una parte dei messaggi di avvio del controller di sistema fino alla comparsa del prompt di login.

<span id="page-42-1"></span>**CODICE DI ESEMPIO 3-1** Esempio di sequenza di avvio

```
ALOM BOOTMON v1.x
ALOM Build Release: 000
Reset register: f0000000 EHRS ESRS LLRS SWRS
ALOM POST 1.x
Dual Port Memory Test, PASSED.
TTY External - Internal Loopback Test
```
**CODICE DI ESEMPIO 3-1** Esempio di sequenza di avvio *(Continua)*

```
TTY External - Internal Loopback Test, PASSED.
TTYC - Internal Loopback Test
TTYC - Internal Loopback Test, PASSED.
....................
ETHERNET CPU LOOPBACK TEST, PASSED
Full VxDiag Tests - PASSED
     Status summary - Status = 7FFF
       VxDiag - - PASSED
       POST - - PASSED
       LOOPBACK - - PASSED
       I2C - - PASSED
      EPROM    -    -    -    PASSED
      FRU PROM - - PASSED
     ETHERNET -    -     PASSED
      MAIN CRC - - - PASSED
      BOOT CRC - - - PASSED
       TTYD - - PASSED
       TTYC - - PASSED
       MEMORY - - PASSED
       MPC885 - - PASSED
sc>
```
**Nota –** Se non riceve nessun input dall'utente entro 60 secondi, il controller di sistema di ALOM CMT si connette automaticamente alla console di sistema.

# <span id="page-44-4"></span><span id="page-44-0"></span>Login nel controller di sistema di ALOM CMT

È possibile connettersi al controller di sistema usando la porta di gestione seriale o la porta di gestione di rete.

### <span id="page-44-2"></span><span id="page-44-1"></span>▼ Eseguire il login nel controller di sistema con la porta di gestione seriale

Dopo l'avvio del controller di sistema, è possibile accedere all'interfaccia dalla riga di comando di ALOM CMT per configurare e amministrare il sistema.

<span id="page-44-6"></span><span id="page-44-3"></span>Al primo avvio del controller di sistema viene visualizzato il prompt sc. Nella configurazione predefinita è presente un account utente di ALOM CMT denominato admin. Non è presente nessuna password predefinita, quindi la password deve essere impostata con il comando password del controller di sistema.

<span id="page-44-5"></span>**1. Alla prima accensione del sistema, usare il comando** password **per impostare la password dell'account** admin**.**

```
.........................
TTYD - - PASSED
TTYC - - PASSED
MEMORY - - PASSED
MPC885 - - PASSED
sc> password
password: Changing password for admin
Setting password for admin.
New password: nuova-password
Re-enter new password: nuova_password
sc>
```
Una volta impostata la password per admin, ai successivi riavvii viene visualizzato il prompt di login sc.

**2. Digitare** admin **come nome di login seguito dalla password.**

```
TTYD - - PASSED
TTYC - - PASSED
MEMORY - - PASSED
MPC885 - - PASSED
Please login: admin
Please Enter password: password
       (Premere Invio due volte)
sc>
```
### <span id="page-45-1"></span><span id="page-45-0"></span>Eseguire il login nel controller di sistema con la porta di gestione di rete

Nell'impostazione predefinita, la porta di gestione di rete è configurata in modo da richiamare le impostazioni di rete via DHCP e consentire le connessioni con SSH.

Dopo che il server DHCP ha assegnato alla porta di gestione di rete (NET MGT) un indirizzo IP, è possibile connettersi al controller di sistema di ALOM CMT usando Telnet o SSH.

**Nota –** Se nella rete non è possibile utilizzare DHCP e SSH, è necessario connettersi al controller di sistema di ALOM CMT usando la porta di gestione seriale per riconfigurare la porta di gestione di rete. Vedere ["Configurare la porta di gestione di](#page-46-0)  [rete del controller di sistema" a pagina](#page-46-0) 31.

**1. Aprire una sessione Telnet o SSH e collegarsi al controller di sistema specificando il suo indirizzo di rete.**

L'esempio seguente mostra una sessione telnet.

```
% telnet xxx.xxx.xx.xx
Trying xxx.xxx.xx.xx...
Connected to xxx.xxx.xx.xx.
Escape character is '^]'.
Copyright 2003 Sun Microsystems, Inc. All rights reserved.
Use is subject to license terms.
Sun(tm) Advanced Lights Out Manager 1.x
Please login:
```
**2. Effettuare il login come utente** admin **usando la password definita in precedenza.**

```
Please login: admin
Please Enter password: password
sc>
```
### <span id="page-46-1"></span><span id="page-46-0"></span>▼ Configurare la porta di gestione di rete del controller di sistema

**Nota –** Se la rete consente l'utilizzo di DHCP e SSH, questa configurazione viene eseguita automaticamente al primo avvio del sistema.

Utilizzare questa procedura solo se:

- Non è possibile utilizzare DHCP e SSH nella rete.
- È necessario modificare le impostazioni della porta di gestione di rete.

La procedura seguente indica come connettersi al controller di sistema di ALOM CMT usando la porta di gestione seriale per riconfigurare manualmente la porta di gestione di rete.

**Nota –** Per maggiori informazioni sulla configurazione di ALOM CMT, vedere il *Manuale di ALOM (Advanced Lights Out Management) CMT.* 

Impostare i seguenti parametri di rete in base alla configurazione della rete utilizzata:

- if network Indica se il controller di sistema si trova in rete o no
- netsc\_ipaddr Indirizzo IP del controller di sistema
- netsc\_ipgateway Indirizzo IP del gateway della sottorete
- netsc\_ipnetmask Maschera di rete della sottorete del controller di sistema

Per configurare questi parametri, usare il comando setsc. La sintassi è la seguente:

<span id="page-46-2"></span>sc> **setsc** *parametro*

**1. Impostare il parametro** if\_network **su** true**.**

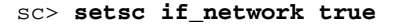

**2. Impostare il parametro** if\_connection **in base al tipo di connessione,** telnet **o** ssh**.** 

```
sc> setsc if_connection valore
```
dove il valore può essere:

- none
- telnet
- ssh
- netsc\_dhcp (Il controller di sistema ottiene la configurazione di rete tramite un server DHCP.)

Per maggiori informazioni sul supporto di SSH vedere il *Manuale di ALOM (Advanced Lights Out Management) CMT*.

- **3. Scegliere uno dei seguenti metodi per configurare il sistema usando le informazioni fornite dall'amministratore di rete:**
	- Usare DHCP per richiamare le impostazioni di rete. Passare al [Punto](#page-47-0) 4.
	- Configurare un indirizzo IP statico. Passare al [Punto](#page-47-1) 5.
- <span id="page-47-0"></span>**4. Se si sceglie di utilizzare DHCP, impostare il valore** netsc\_dhcp **su vero.**

```
sc> setsc netsc_dhcp true
```
Passare al [Punto](#page-48-0) 6.

- <span id="page-47-1"></span>**5. Se si sceglie di utilizzare un indirizzo IP statico, impostare i parametri**  netsc\_ipaddr**,** netsc\_ipgateway **e** netsc\_ipnetmask**, come segue.** 
	- **a. Impostare l'indirizzo IP del controller di sistema.**

sc> **setsc netsc\_ipaddr** *indirizzo-IP-controller*

**b. Impostare l'indirizzo IP del gateway del controller di sistema.**

```
sc> setsc netsc_ipgateway indirizzo-IP-gateway
```
**c. Impostare la maschera di rete per il controller di sistema.**

```
sc> setsc netsc_ipnetmask 255.255.255.0
```
Nell'esempio, 255.255.255.0 è la maschera di rete. La sottorete in uso potrebbe richiedere una maschera di rete differente. Utilizzare la maschera appropriata all'ambiente in uso.

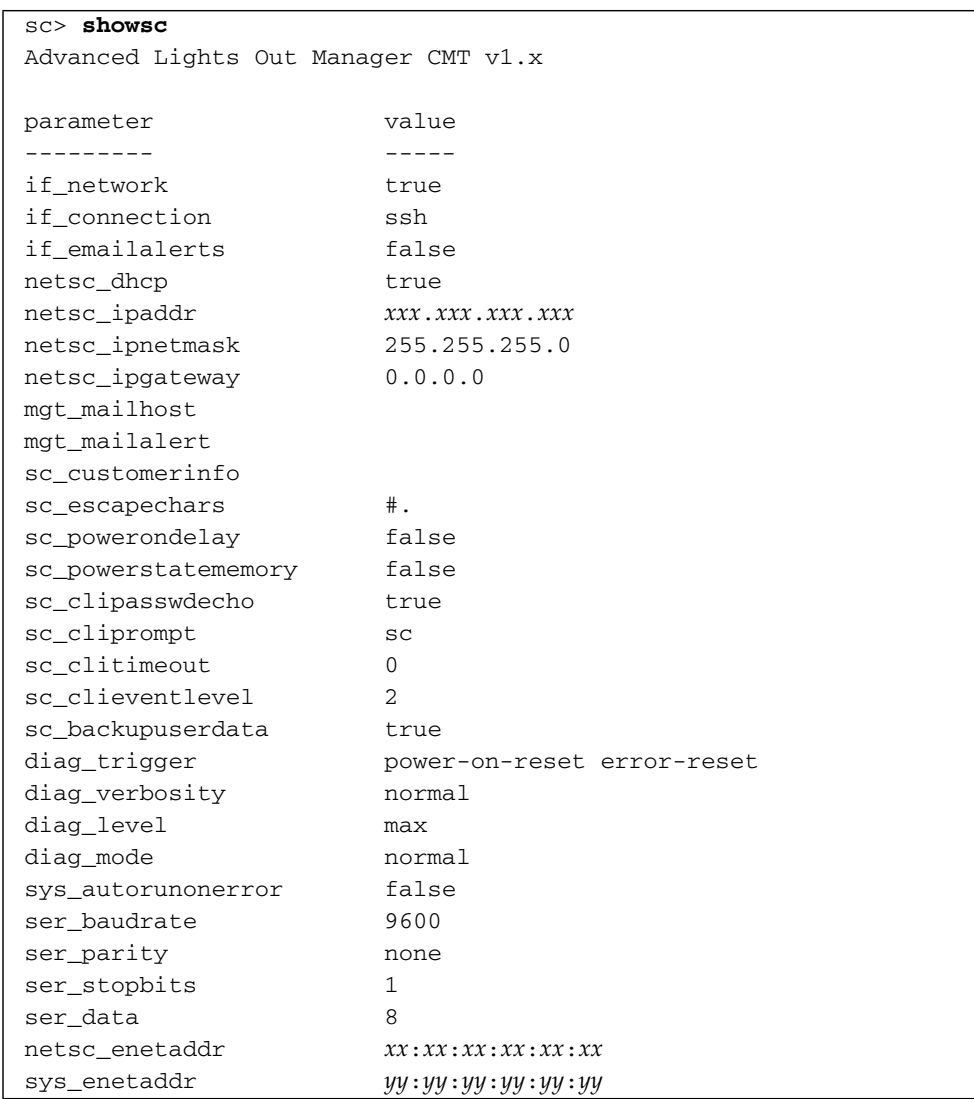

<span id="page-48-1"></span><span id="page-48-0"></span>**6. Usare il comando** showsc **per verificare che i parametri siano impostati in modo corretto.**

**Nota –** Dopo avere impostato tutti i parametri di configurazione, è necessario ripristinare il controller di sistema per applicare i nuovi valori. Vedere ["Ripristinare](#page-49-0)  [il controller di sistema" a pagina](#page-49-0) 34.

### <span id="page-49-1"></span><span id="page-49-0"></span>Ripristinare il controller di sistema

#### ● **Eseguire il comando** resetsc**.**

Viene richiesto di confermare il ripristino del controller di sistema. Digitare **y** al momento appropriato.

```
sc> resetsc
Are you sure you want to reset the SC [y/n]? y
User Requested SC Shutdown
```
**Nota –** È possibile utilizzare l'opzione –y del comando resetsc per tralasciare il messaggio di conferma.

Il controller di sistema si ripristina, esegue i test diagnostici e torna al prompt di login.

```
ALOM POST 1.xDual Port Memory Test, PASSED.
TTY External - Internal Loopback Test
          TTY External - Internal Loopback Test, PASSED.
TTYC - Internal Loopback Test
          TTYC - Internal Loopback Test, PASSED.
TTYD - Internal Loopback Test
          TTYD - Internal Loopback Test, PASSED.
....................
Full VxDiag Tests - PASSED
   Status summary - Status = 7FFF
      VxDiag - - PASSED
      POST    -     -     -     -     PASSED
      LOOPBACK - - PASSED
```

```
I2C - - PASSED
    EPROM - - PASSED
    FRU PROM - - - PASSED
    ETHERNET -                               PASSED
    MAIN CRC - - - PASSED
    BOOT CRC - - - PASSED
    TTYD - - PASSED
    TTYC - - PASSED
    MEMORY - PASSED
    MPC885 - - PASSED
Please login:
```
# <span id="page-50-0"></span>Operazioni di base del controller di sistema di ALOM CMT

**Nota –** Per maggiori informazioni sull'utilizzo di ALOM CMT, vedere il *Manuale di ALOM (Advanced Lights Out Management) CMT.* 

### <span id="page-50-2"></span><span id="page-50-1"></span>▼ Avviare la sequenza di accensione

Per accendere il sistema, utilizzare il comando poweron dalla console del controller di sistema.

● **Per avviare la sequenza di accensione, digitare il comando** poweron**.**

Sulla console del sistema viene visualizzato un messaggio di avviso sc>. Il messaggio indica che il sistema è stato ripristinato.

```
sc> poweron
SC Alert: Host System has Reset
sc>
```
<span id="page-51-3"></span><span id="page-51-0"></span>▼ Collegare la console di sistema

Il risultato delle attività dei test POST, di OpenBoot e del sistema operativo Solaris viene visualizzato sulla console di sistema usando il comando console del controller di sistema.

● **Eseguire il comando** console **e utilizzare l'opzione** –f **per forzare il collegamento della console alla sessione in corso.**

Alla console possono essere connessi più utenti ma solo uno di questi può essere collegato.

```
sc> console –f
#. (Digitare #. per tornare ad ALOM)
```
### <span id="page-51-1"></span>▼ Eseguire una normale inizializzazione del sistema

Dopo aver digitato il comando poweron, la CPU e i controller di memoria si inizializzano, quindi si inizializza la PROM OpenBoot. Dopo una serie di messaggi di sistema, viene visualizzato il prompt ok.

Qui di seguito è riportato un esempio parziale dei messaggi.

<span id="page-51-2"></span>**CODICE DI ESEMPIO 3-2** Esempio di inizializzazione normale del sistema

```
sc> poweron -c
Enter #. to return to ALOM
SC Alert: Host System has Reset
0:0>0:0>@(#) SPARC Enterprise T1000 Integrated POST 4.x.0 2005/06/14 
12:19 
0:0>Copyright © 2005 Sun Microsystems, Inc. All rights reserved
  Use is subject to license terms.
0:0>VBSC selecting POST MAX Testing.
0:0>VBSC enabling L2 Cache.
0:0>VBSC enabling Full Memory Scrub.
....................
Find dropin, Copying Done, Size 0000.0000.0000.1110
```

```
CODICE DI ESEMPIO 3-2 Esempio di inizializzazione normale del sistema (Continua)
```

```
Find dropin, (copied), Decompressing Done, Size 
0000.0000.0006.06e0 ^Qcpu cpu cpu cpu cpu cpu cpu cpu cpu cpu cpu 
cpu cpu cpu cpu cpu cpu cpu cpu cpu cpu cpu cpu cpu cpu cpu cpu 
cpu vpci mem32base, mem64base, cfgbase: e800000000 e000000000 
e900000000 
pci /pci@780: Device 0 pci pci 
/pci@780/pci@0: Device 0 Nothing there
/pci@780/pci@0: Device 1 pci pci 
 ....................
/pci@7c0/pci@0: Device a Nothing there
/pci@7c0/pci@0: Device b Nothing there
/pci@7c0/pci@0: Device c Nothing there
/pci@7c0/pci@0: Device d Nothing there
/pci@7c0/pci@0: Device e Nothing there
/pci@7c0/pci@0: Device f Nothing there
Probing I/O buses
SPARC Enterprise T1000, No Keyboard
OpenBoot FW build_11***PROTOTYPE_BUILD***, 16376 MB memory 
installed, Serial #51454515.
[firmware obp4.x #0]
Ethernet address xx:xx:xx:xx:xx:xx, Host ID: xxxxx.
{0} ok
```
Per informazioni sui test aggiuntivi e sulla verifica della funzionalità del sistema, vedere il *Manuale di amministrazione del server Sun SPARC Enterprise T1000* e la documentazione del firmware di OpenBoot.

Per comprendere il modo in cui i vari dispositivi e i loro percorsi vengono rappresentati nell'albero dei dispositivi di OpenBoot, vedere la [TABELLA](#page-53-1) 3-1. La tabella identifica tutti i dispositivi, il loro percorso completo e la loro posizione o il nome NAC utilizzato per identificare la loro posizione fisica.

| identificatore    | <b>Dispositivo</b>       | Percorso del dispositivo (posizione)                               |
|-------------------|--------------------------|--------------------------------------------------------------------|
| MB/CMP0/Pn        | cpun                     | / cpu@n, dove $n = \{031\}$                                        |
| MB/CMP0/CH0/R0/D0 | dimm0                    | (CH0/R0/D0/J0501)                                                  |
| MB/CMP0/CH0/R0/D1 | dim <sub>m1</sub>        | (CH0/R0/D1/J0601)                                                  |
| MB/CMP0/CH0/R1/D0 | dimm <sub>2</sub>        | (CH0/R1/D0/J0701)                                                  |
| MB/CMP0/CH0/R1/D1 | dimm <sub>3</sub>        | (CH0/R1/D1/J0801)                                                  |
| MB/CMP0/CH3/R0/D0 | dimm4                    | (CH1/R0/D0/J1001)                                                  |
| MB/CMP0/CH3/R0/D1 | dimm <sub>5</sub>        | (CH1/R0/D1/J1101)                                                  |
| MB/CMP0/CH3/R1/D0 | dimm <sub>6</sub>        | (CH1/R1/D0/J1201)                                                  |
| MB/CMP0/CH3/R1/D1 | dimm7                    | (CH1/R1/D1/J1301)                                                  |
| MB/PCIEa          | pci0                     | /pci@780                                                           |
| MB/PCIEb          | pci1                     | /pci@7c0                                                           |
| PCIE <sub>0</sub> | slot0                    | /pci@780/pci@0                                                     |
| MB/GBE0           | net0<br>net1             | /pci@7c0/pci@0/network@4<br>/pci@7c0/pci@0/network@4,1             |
| MB/GBE1           | net <sub>2</sub><br>net3 | /pci@7c0/pci@0/pci@8/network@1<br>/pci@7c0/pci@0/pci@8/network@1,1 |
| MB/HBA            | <b>SCSI</b>              | /pci@7c0/pci@0/pci@8/scsi@2                                        |

<span id="page-53-1"></span>**TABELLA 3-1** Elenco dei dispositivi del server

## <span id="page-53-2"></span><span id="page-53-0"></span>Avvio del sistema operativo Solaris

Il sistema operativo Solaris viene preinstallato sul disco rigido (nelle configurazioni del server che includono un disco rigido). Il sistema operativo Solaris non è configurato. Se si avvia il server da questo disco, verrà richiesto di configurare il sistema operativo Solaris per l'ambiente in uso.

### <span id="page-54-3"></span><span id="page-54-0"></span>▼ Avviare il sistema operativo Solaris

#### ● **Digitare il comando** boot **al prompt** ok**.**

È necessario aggiungere una destinazione al percorso del disco. Ad esempio, la destinazione può essere disk0 o un percorso di dispositivo o di rete.

<span id="page-54-4"></span>Nell'esempio seguente, il server si avvia dal disco 0 (zero).

<span id="page-54-2"></span>**CODICE DI ESEMPIO 3-3** Esempio di avvio del server dal disco 0

```
ok boot disk0 
Boot device: /pci@7c0/pci@0/pci@8/scsi@2/disk@0,0
File and args:
Notice: Unimplemented procedure 'encode-unit' in 
/pci@7c0/pci@0/pci@2/pci@0/LSILogic,sas@4
Loading ufs-file-system package 1.4 04 Aug 1995 13:02:54.
FCode UFS Reader 1.12 00/07/17 15:48:16.
Loading: /platform/SUNW,T1000/ufsboot
Loading: /platform/sun4v/ufsboot
....................
Hostname: wgs94-181
The system is coming up. Please wait.
NIS domain name is x.x.x.x
starting rpc services: rpcbind keyserv ypbind done.
Setting netmask of lo0 to 255.0.0.0
Setting netmask of bge0 to 255.255.255.0
Setting default IPv4 interface for multicast: add net 224.0/4: 
gateway xxxx
syslog service starting.
volume management starting.
Creating new rsa public/private host key pair
Creating new dsa public/private host key pair
The system is ready.
wgs94-181 console login:
```
## <span id="page-54-1"></span>▼ (Opzionale) Ripristinare il sistema

● **Se è necessario ripristinare il sistema, utilizzare il comando** init 6**.** 

# **init 6**

**Nota –** Non spegnere e riaccendere il sistema.

### <span id="page-55-5"></span><span id="page-55-0"></span>▼ Spegnere e riaccendere il sistema

Se il semplice ripristino non è stato in grado di risolvere il problema, procedere come segue per spegnere e riaccendere il sistema.

<span id="page-55-6"></span>**1. Arrestare il sistema operativo Solaris.**

Al prompt del sistema operativo Solaris, digitare il comando init 0 per arrestare Solaris e tornare al prompt ok.

```
# init 0
WARNING: proc_exit: init exited
syncing file systems... done
Program terminated
ok
```
<span id="page-55-1"></span>**2. Passare dal prompt della console di sistema a quello della console del controller di sistema con la sequenza di escape** #. **(cancelletto punto).**

```
ok #.
sc>
```
<span id="page-55-3"></span>**3. Dalla console del controller di sistema, eseguire il comando** poweroff**.**

```
sc> poweroff -fy
SC Alert: SC Request to Power Off Host Immediately.
```
<span id="page-55-4"></span>**4. Eseguire il comando** poweron**.**

```
sc> poweron
sc> SC Alert: Host System has Reset
```
<span id="page-55-2"></span>**5. Riconnettere la console di sistema con il comando** console**.**

```
sc> console -f
Enter #. to return to ALOM.
```
Il sistema visualizza una serie di messaggi, seguiti dal prompt ok.

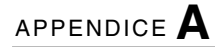

## <span id="page-56-0"></span>Aggiornamento del firmware del server

In questo capitolo viene descritto l'aggiornamento del firmware di sistema.

La presente appendice comprende le seguenti sezioni:

- [Descrizione dell'immagine flash](#page-56-1)
- [Aggiornamento del firmware](#page-56-2)

# <span id="page-56-1"></span>Descrizione dell'immagine flash

<span id="page-56-4"></span>L'immagine flash contiene i seguenti componenti:

- Firmware del controller di sistema
- OpenBoot
- Test POST
- Reset/Comfit
- Sequenziatore
- Descrizione della partizione

# <span id="page-56-2"></span>Aggiornamento del firmware

<span id="page-56-3"></span>Il comando flashupdate consente di aggiornare sia il firmware del controller di sistema ALOM CMT che quello dell'host.

Per utilizzare tutte le funzionalità e le correzioni delle nuove versioni del firmware, procedere come segue.

### <span id="page-57-0"></span>Aggiornare il firmware

**1. Verificare che la porta di gestione di rete del controller di sistema di ALOM CMT sia configurata.**

Diversamente non sarà possibile accedere tramite la rete alla nuova immagine flash. Vedere ["Configurare la porta di gestione di rete del controller di sistema" a](#page-46-1)  [pagina](#page-46-1) 31.

<span id="page-57-2"></span>**2. Aprire una sessione Telnet o SSH e connettersi al controller di sistema.**

L'esempio seguente si riferisce a una sessione telnet.

```
% telnet xxx.xxx.xx.xx
Trying xxx.xxx.xx.xx...
Connected to xxx.xxx.xx.xx.
Escape character is'<sup>^</sup>]'.
Use is subject to license terms.
Sun(tm) Advanced Lights Out Manager CMT v1.x
Please login:
```
<span id="page-57-1"></span>**3. Effettuare il login come utente** admin**, usando la password definita durante la configurazione del controller di sistema.**

```
Please login: admin
Please Enter password: password
sc>
```
#### <span id="page-57-3"></span>**4. Eseguire il comando** flashupdate**.**

Il comando flashupdate consente di aggiornare sia l'immagine flash del controller di sistema che il firmware dell'host. Il comando flashupdate richiede le seguenti informazioni:

- L'indirizzo IP di un server FTP della rete da cui sia possibile accedere all'immagine flash.
- Il percorso completo dell'immagine flash a cui è possibile accedere dall'indirizzo IP specificato.
- Il nome utente e la password di un account registrato sul sistema con l'indirizzo IP specificato.

La sintassi del comando è la seguente:

flashupdate [-s *indirizzo\_IP* -f *percorso*] [-v]

dove:

- -s *indirizzo* IP indica l'indirizzo IP di un server FTP della rete da cui sia possibile accedere all'immagine flash
- -f *percorso* indica il percorso completo dell'immagine flash
- -v è l'opzione che attiva la visualizzazione dettagliata dei messaggi

```
sc> flashupdate -s xxx.xxx.xx.xx -f percorso
Username: nomeutente
Password: password
............................................................... . 
Update complete. Reset device to use new image.
sc>
```
#### <span id="page-58-1"></span>**5. Ripristinare il controller di sistema.**

Dopo aver aggiornato l'immagine flash, è necessario ripristinare il controller di sistema per applicare la nuova immagine. Per ripristinare il controller di sistema, digitare il comando resetsc, come indicato qui di seguito.

<span id="page-58-2"></span>**Nota –** Per evitare la richiesta di conferma è possibile utilizzare l'opzione -y del comando resetsc. Se il comando resetsc viene eseguito da una sessione Telnet o SSH, al momento del ripristino la sessione verrà terminata. I messaggi di ripristino verranno visualizzati sulla console seriale del controller di sistema.

```
sc> resetsc
Are you sure you want to reset the SC [y/n]? y
User Requested SC Shutdown
```
Il controller di sistema si ripristina, esegue i test diagnostici e torna al prompt di login (sulla console seriale) come indicato nel CODICE [DI ESEMPIO](#page-58-0) A-1.

<span id="page-58-0"></span>**CODICE DI ESEMPIO A-1** Sequenza di avvio tipica dopo l'aggiornamento del firmware

```
ALOM BOOTMON v1.2.0
ALOM Build Release: 000
Reset register: f0000000 EHRS ESRS LLRS SWRS
ALOM POST 1.0
```
**CODICE DI ESEMPIO A-1** Sequenza di avvio tipica dopo l'aggiornamento del firmware

```
Dual Port Memory Test, PASSED.
TTY External - Internal Loopback Test
TTY External - Internal Loopback Test, PASSED.
TTYC - Internal Loopback Test
TTYC - Internal Loopback Test, PASSED.
...
ETHERNET CPU LOOPBACK TEST, PASSED
Full VxDiag Tests - PASSED
     Status summary - Status = 7FFF
       VxDiag - - PASSED
       POST - - PASSED
       LOOPBACK - - PASSED
       I2C - - PASSED
      EPROM    -    -    -    PASSED
      FRU PROM - - PASSED
       ETHERNET - - PASSED
      MAIN CRC - - PASSED
      BOOT CRC - - - PASSED
       TTYD - - PASSED
       TTYC - - PASSED
       MEMORY - - PASSED
       MPC885 - - PASSED
sc>
```
# <span id="page-60-0"></span>Selezione del dispositivo di avvio

<span id="page-60-3"></span>Il dispositivo di avvio viene definito dall'impostazione di una variabile di configurazione di OpenBoot denominata boot-device. L'impostazione predefinita di tale variabile è disk net. Secondo questa impostazione, il firmware prova ad effettuare l'avvio dal disco rigido di sistema e quindi, se il tentativo fallisce, dall'interfaccia Gigabit Ethernet NET0 integrata.

La presente appendice comprende la seguente sezione:

■ [Collegamento dell'interfaccia di rete alla rete](#page-60-1)

## <span id="page-60-1"></span>Collegamento dell'interfaccia di rete alla rete

Per avviare il sistema dalla rete, è necessario collegare l'interfaccia di rete alla rete.

Questa procedura presuppone una certa conoscenza del firmware OpenBoot e della modalità di accesso all'ambiente OpenBoot. Per maggiori informazioni, vedere il *Manuale di amministrazione del server Sun SPARC Enterprise T1000*.

### <span id="page-60-2"></span>▼ Collegare l'interfaccia di rete alla rete

<span id="page-60-4"></span>● **Al prompt** ok**, digitare quanto segue:** 

ok **setenv boot-device** *identificatore-dispositivo*

dove *identificatore-dispositivo* è uno dei seguenti:

- disk Specifica il disco di avvio del sistema (disco interno 0 nell'impostazione predefinita).
- $\blacksquare$  disk0 Specifica il disco interno 0
- net, net0, net1 Specificano le interfacce di rete.
- *percorso completo* Specifica il dispositivo o l'interfaccia di rete in base al relativo percorso completo.

**Nota –** Il sistema operativo Solaris modifica la variabile boot-device utilizzando il percorso completo al posto dell'alias. Se si sceglie una variabile boot-device diversa da quella predefinita, il sistema operativo Solaris specifica il percorso completo del dispositivo di avvio.

**Nota –** È possibile specificare il nome del programma da avviare e la modalità di funzionamento del programma di avvio. Per maggiori informazioni, consultare *OpenBoot 4.x Command Reference Manual* per la versione di Solaris in uso.

<span id="page-61-0"></span>Se si desidera specificare come dispositivo di avvio predefinito un'interfaccia di rete diversa dall'interfaccia Ethernet su scheda, è possibile determinare il percorso completo di ogni interfaccia digitando quanto segue:

#### ok **show-devs**

Il comando show-devs elenca i dispositivi del sistema e visualizza il percorso completo di ogni dispositivo PCI.

# <span id="page-62-0"></span>Configurazione della porta di gestione di rete

Se il server utilizza la versione 6.2 del firmware di sistema Sun, o una versione successiva compatibile, non eseguire la procedura descritta di seguito. La porta di gestione di rete del controller di sistema ALOM CMT è preconfigurata in fabbrica.

Se il server utilizza una versione del firmware di sistema Sun precedente alla 6.2, è necessario configurare la porta di gestione di rete prima di utilizzarla.

La presente appendice comprende la seguente sezione:

■ [Configurazione della porta di gestione di rete del controller di sistema](#page-62-1)

# <span id="page-62-1"></span>Configurazione della porta di gestione di rete del controller di sistema

### <span id="page-62-3"></span><span id="page-62-2"></span>▼ Configurare la porta di gestione di rete del controller di sistema

Per accedere per la prima volta al controller di sistema usando la rete, è necessario configurare la porta di gestione di rete del controller di sistema tramite la porta di gestione seriale.

Impostare i parametri di rete in base alla configurazione della rete utilizzata:

- if network Indica se il controller di sistema si trova in rete o no
- netsc\_ipaddr Indirizzo IP del controller di sistema
- netsc\_ipgateway Indirizzo IP del gateway della sottorete
- netsc\_ipnetmask Maschera di rete della sottorete del controller di sistema

**Nota –** Per maggiori informazioni sulla configurazione di ALOM CMT, vedere il *Manuale di ALOM (Advanced Lights Out Management) CMT.* 

Per configurare questi parametri, usare il comando setsc. La sintassi è la seguente:

<span id="page-63-0"></span>sc> **setsc** *parametro*

#### **1. Impostare la maschera di rete per il controller di sistema.**

sc> **setsc netsc\_ipnetmask 255.255.255.0**

Nell'esempio, 255.255.255.0 è la maschera di rete. La sottorete in uso potrebbe richiedere una maschera di rete differente. Utilizzare la maschera appropriata all'ambiente in uso.

**2. Impostare l'indirizzo IP del controller di sistema.**

sc> **setsc netsc\_ipaddr** *indirizzo-IP-controller*

**3. Impostare l'indirizzo IP del gateway del controller di sistema.**

sc> **setsc netsc\_ipgateway** *indirizzo-IP-gateway*

**4. Impostare il parametro** if\_network **su** true**.**

sc> **setsc if\_network true**

**5. Usare il comando** showsc **per verificare che i parametri siano impostati in modo corretto.**

Il comando showsc visualizza tutti i parametri di configurazione e i relativi valori, come indicato nell'esempio qui sotto.

**Nota –** Gli indirizzi e i parametri sono riportati a titolo di esempio. Per l'utilizzo corretto della porta di gestione di rete, i quattro parametri evidenziati con asterischi devono essere impostati in base alla configurazione specifica della rete in uso.

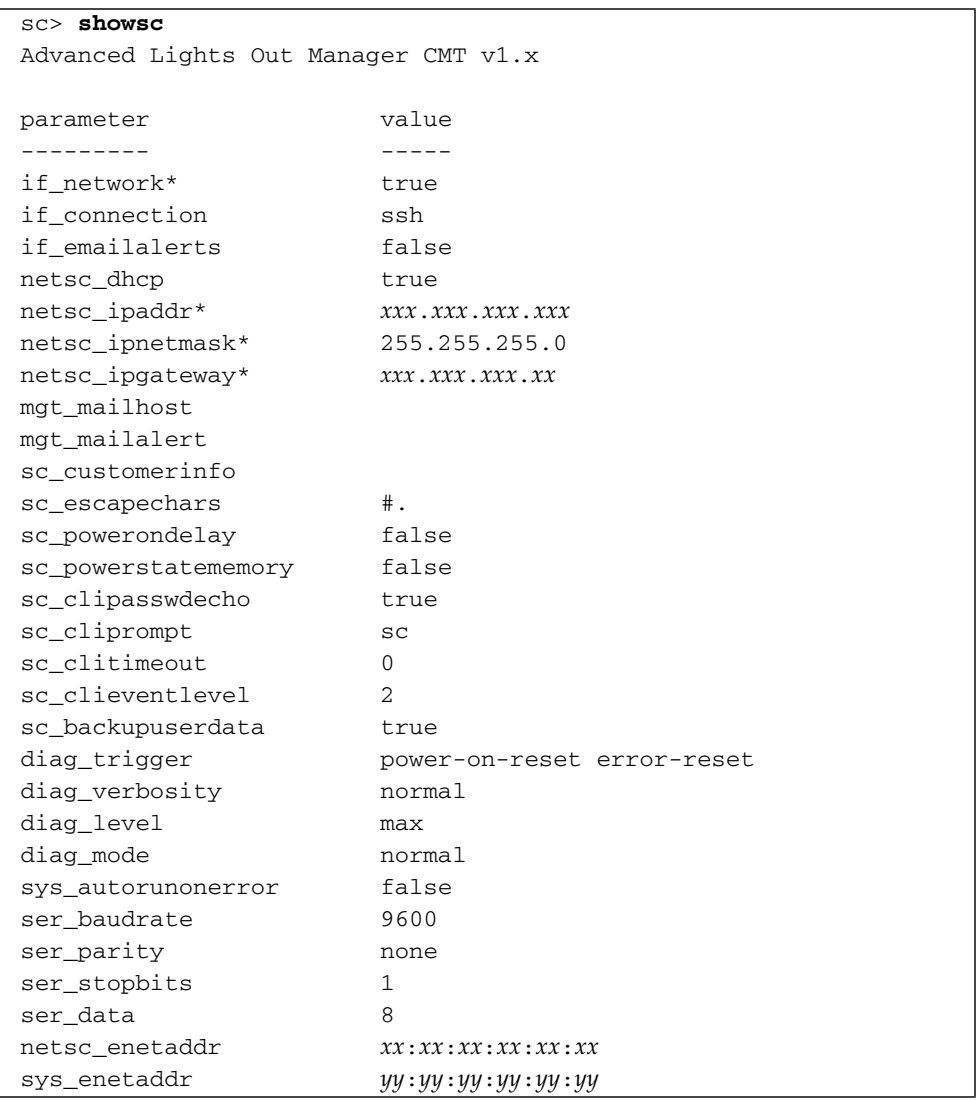

### <span id="page-66-0"></span>Indice analitico

### **A**

account admin, [29](#page-44-3) [adattatore per cavi seriali,](#page-36-3) 21 admin[, comando per l'aggiornamento del firmware,](#page-57-1) 42 [aggiornamento del firmware dell'host,](#page-56-3) 41 [aggiornamento del firmware, porta di gestione di rete](#page-56-3)  SC, 41 [alimentazione a c.a., controller di sistema,](#page-20-0) 5 ALOM CMT [password,](#page-41-3) 26 [porta di gestione seriale e porta di gestione di rete,](#page-24-4) 9 [procedure di login,](#page-44-4) 29 [timeout di 60 secondi per il login,](#page-42-2) 27 alternate[, comando per la sessione telnet,](#page-57-2) 42 [avviare l'accensione del sistema,](#page-50-2) 35 [avvio del sistema operativo Solaris.,](#page-53-2) 38

### **B**

[blocchi, staffa di montaggio,](#page-22-1) 7 boot[, comando,](#page-54-3) 39 [boot-device, impostazione,](#page-60-3) 45

#### **C**

[cabinet, definizione,](#page-19-1) 4 cavi [adattatore per cavi seriali,](#page-36-3) 21 [elenco connessioni,](#page-24-5) 9 [staffa di gestione dei cavi,](#page-35-4) 20 [cavo di alimentazione a c.a.,](#page-25-2) 10 [collegamento alla console di sistema,](#page-51-3) 36 commutazione alla console SC con la sequenza #., [40](#page-55-1) [componenti interni, installazione da personale](#page-12-1)  [qualificato,](#page-12-1) xiii, [3](#page-18-1) [componenti opzionali, installazione,](#page-18-2) 3 [console di sistema, riconnettere,](#page-55-2) 40 console[, comando,](#page-51-3) 36, [40](#page-55-2) controller di sistema [accensione,](#page-20-0) 5 [aggiornamento del firmware,](#page-56-3) 41 [collegamento alla console di sistema,](#page-51-3) 36 [impostazioni di configurazione,](#page-46-1) 31, [47](#page-62-3) [indirizzo IP,](#page-19-2) 4 login [porta di gestione di rete, 30](#page-45-1) [porta di gestione seriale, 29](#page-44-2) [porta di gestione parallela,](#page-24-5) 9 [porta di gestione seriale,](#page-24-5) 9 [porte di gestione,](#page-24-5) 9 poweron[, comando,](#page-50-2) 35 [prima accensione del sistema,](#page-41-4) 26 [prompt di login,](#page-42-3) 27 [ripristino,](#page-49-1) 34, [43](#page-58-1) setsc[, comando,](#page-46-2) 31, [48](#page-63-0) showsc[, comando,](#page-46-2) 31, [48](#page-63-0)

### **D**

[diagnostica, esecuzione,](#page-42-4) 27 [disinstallazione del server,](#page-35-5) 20 [dispositivo di avvio predefinito,](#page-60-3) 45 [distanziatore per le guide,](#page-33-1) 18 [documentazione del server SPARC Enterprise T1000,](#page-14-0) xv [documentazione, sito Web,](#page-14-0) xv

### **E**

elenco [Documentazione del server SPARC Enterprise](#page-14-0)  T1000, xv [esempio di percorso disco completo,](#page-54-4) 39

### **F**

firmware [aggiornamento,](#page-56-3) 41 [componenti,](#page-56-4) 41 flashupdate[, comando,](#page-56-3) 41, [42](#page-57-3)

#### **G**

guide [distanziatore,](#page-33-1) 18 [regolazione della lunghezza,](#page-30-2) 15

### **I**

[immagine flash, componenti,](#page-56-4) 41 [impostazione dei bit per il terminale,](#page-42-5) 27 [impostazione del bit di stop per il terminale,](#page-42-6) 27 impostazione del gateway, netsc\_ipgateway, [31,](#page-46-1) [47](#page-62-3) [impostazione della parità per il terminale,](#page-42-6) 27 impostazione della password per admin, [29](#page-44-5) impostazione della rete, if\_network, [31,](#page-46-1) [47](#page-62-3) [impostazione della sincronizzazione per il terminale,](#page-42-6) 27 [impostazioni del terminale,](#page-42-5) 27 indirizzo IP [controller di sistema,](#page-19-2) 4 [gateway,](#page-19-2) 4 impostazione, netsc\_ipaddr, [31,](#page-46-1) [47](#page-62-3) [indirizzo IP del gateway,](#page-19-2) 4 [individuazione dei pin per le staffe di montaggio,](#page-27-3) 12 [informazioni di configurazione, software,](#page-19-2) 4 installazione [componenti opzionali,](#page-18-2) 3 [staffa di montaggio,](#page-27-3) 12 [installazione da personale qualificato, componenti,](#page-12-1) xiii, [3](#page-18-1)

#### **L**

login [Porta di gestione di rete SC,](#page-45-1) 30 [Porta di gestione seriale SC,](#page-44-2) 29 [lunghezza delle guide, regolazione,](#page-30-3) 15

#### **M**

maschera di rete [dall'amministratore di sistema.,](#page-19-2) 4 impostazione, netsc\_ipnetmask, [31,](#page-46-1) [47](#page-62-3) [messaggi di sistema, richiesto terminale o emulatore,](#page-19-1) 4 [Modalità di standby,](#page-38-1) 23 [modem, porta di gestione seriale,](#page-36-4) 21

### **O**

[ordine delle procedure di installazione,](#page-19-3) 4 [ordine di avvio,](#page-60-3) 45

#### **P**

password per admin[, impostazione,](#page-44-5) 29 [password, ALOM CMT,](#page-41-3) 26 password[, comando,](#page-44-6) 29 [personale qualificato, installazione componenti,](#page-12-1) xiii, [3](#page-18-1) [pin, individuazione delle staffe di montaggio,](#page-27-3) 12 [porta di gestione di rete, controller di sistema,](#page-24-6) 9 [porta di gestione di rete, non supporta le reti Gigabit,](#page-24-5) 9 [porta di gestione parallela,](#page-24-5) 9 [porta di gestione seriale, controller di sistema,](#page-24-5) 9 [porta seriale TTYA,](#page-25-2) 10 [posizione delle porte,](#page-24-7) 9 poweroff[, comando per spegnere e riaccendere il](#page-55-3)  [sistema,](#page-55-3) 40 poweron[, comando,](#page-50-2) 35, [40](#page-55-4) [prima accensione del sistema,](#page-40-4) 25 [prompt di login,](#page-42-3) 27

#### **R**

[rack, definizione,](#page-19-1) 4 [regolazione della lunghezza delle guide,](#page-30-2) 15 resetsc[, comando,](#page-49-1) 34, [43](#page-58-2) [rimozione del server dal rack,](#page-35-5) 20 ripristino [controller di sistema,](#page-49-1) 34, [43](#page-58-1) [spegnendo e riaccendendo il sistema,](#page-55-5) 40

#### **S**

[sblocco della staffa di montaggio,](#page-27-3) 12 [selezione del dispositivo di avvio,](#page-60-3) 45 [sequenza delle procedure di installazione,](#page-19-3) 4 sequenza di escape della console di sistema (#.), [40](#page-55-1)

setenv boot-device[, opzioni, 45](#page-60-4) setsc[, comando,](#page-46-2) 31, [48](#page-63-0) showdevs[, comando,](#page-61-0) 46 showsc[, comando,](#page-46-2) 31, [33,](#page-48-1) [48](#page-63-0) [software preinstallato,](#page-53-2) 38 [Solaris preinstallato,](#page-53-2) 38 [spegnere e riaccendere il sistema,](#page-55-5) 40 [staffa di gestione dei cavi, descrizione,](#page-23-2) 8 staffa di montaggio [blocchi,](#page-22-2) 7 [blocco anteriore,](#page-22-3) 7 [gruppo di scorrimento,](#page-21-2) 6 [individuazione dei pin sullo chassis,](#page-27-3) 12 [preparazione per l'installazione,](#page-27-3) 12 [pulsante di rilascio laterale,](#page-22-3) 7 [rimozione dalle guide,](#page-27-3) 12 [sblocco,](#page-27-3) 12 [staffe di estensione per le guide,](#page-21-3) 6 [staffe, gestione dei cavi,](#page-35-4) 20 strumenti [distanziatore per le guide,](#page-33-1) 18 [elenco,](#page-17-3) 2 [supporto e formazione, sito Web,](#page-14-0) xv

### **T**

[telnet, sessione,](#page-57-2) 42 [tensione di standby, 3,3v,](#page-42-7) 27 [terminale o emulatore di terminali, per l'installazione,](#page-19-1) 4 terminale seriale [richiesto prima dell'accensione,](#page-41-5) 26

#### **U**

uadmin[, comando per spegnere e riaccendere il](#page-55-6)  [sistema,](#page-55-6) 40

### **V**

[velocità delle porte Ethernet,](#page-25-3) 10 [velocità di trasmissione in baud per il terminale,](#page-42-5) 27